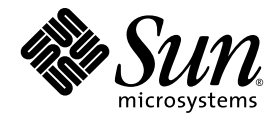

# Sun StorEdge™ 3000 系列补充资料

### Sun StorEdge 3120 SCSI 阵列

Sun StorEdge 3310 SCSI 阵列

Sun Microsystems, Inc. www.sun.com

请将有关本文档的意见或建议提交至:http://www.sun.com/hwdocs/feedback 部件号: 817-6080-10 2004 年 7 月,修订版 A

版权所有 © 2004 Dot Hill Systems Corporation, 6305 El Camino Real, Carlsbad, California 92009, USA. 保留所有权利。

Sun Microsystems, Inc. 和 Dot Hill Systems Corporation 可能拥有与本产品或文档中涉及的技术相关的知识产权。具体来说 (且不仅限于此),这些知识产权包括 http://www.sun.com/patents 所列出的美国专利中的一项或多项,以及在 美国或其它国家 (地区)申请的一项或多项补充专利或未决专利。

本产品或文档按照限制其使用、复制、分发和反编译的许可证进行分发。未经 Sun 及其许可方 (如果有)的事先书面 授权,不得以任何形式或任何手段复制本产品或文档的任何部分。

第三方软件由 Sun 供应商提供版权及许可授权。

本产品的某些部分来源于 Berkeley BSD 系统,已获得加利福尼亚大学的许可。 UNIX 是在美国和其它国家(地区)的 注册商标,已通过 X/Open Company, Ltd. 获得独家许可。

Sun、Sun Microsystems、Sun 徽标、Sun StorEdge、AnswerBook2、docs.sun.com、Java 和 Solaris 是 Sun Microsystems, Inc. 在美国和其它国家 (地区)的商标或注册商标。

所有的 SPARC 商标均按许可证使用, 是 SPARC International, Inc. 在美国和其它国家 (地区)的商标或注册商标。带有 SPARC 商标的产品都基于 Sun Microsystems, Inc. 开发的体系结构。

文档按 "原样"提供,不做任何明示或暗示的条件假设、陈述和保证,包括不对任何适销性、适用性或非侵害性做任 何暗示保证,除非此类声明在法律上是无效的。

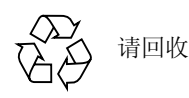

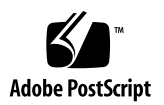

目录

[前言](#page-8-0) ix

[本书的结构](#page-8-1) ix [印刷惯例](#page-9-0) x 访问 [Sun](#page-9-1) 文档 x 联系 Sun [技术支持](#page-10-0) xi Sun [欢迎您提出宝贵意见](#page-10-1) xi

1. [概述](#page-12-0) 1

[更新信息摘要](#page-12-1) 1 [文档集](#page-14-0) 3

#### 2. [安装和更新过程](#page-16-0) 5

[所需的增补程序](#page-16-1) 5

[安装所需的](#page-17-0) Solaris 增补程序 6

▼ 下载和安装 Solaris [建议的增补程序集](#page-17-1) 6 [安装控制器固件增补程序](#page-18-0) 7

▼ [确定当前的控制器固件版本](#page-18-1) 7

▼ [下载和安装控制器固件增补程序](#page-18-2) 7 下载和安装更新的 [Sun StorEdge 3000](#page-19-0) 系列软件 8 ▼ [下载和安装更新的软件](#page-19-1) 8

下载 [VERITAS Volume Manager Array Support Libraries 9](#page-20-0)

▼ 下载 [ASL](#page-20-1) 9

[Sun StorEdge 3000](#page-20-2) 系列 EOL 文档 9

3. [固件改进](#page-22-0) 11

[电池操作](#page-23-0) 12

[电池状态](#page-23-1) 12

[设置最大标记数](#page-24-0) 13

从 Solaris [主机访问固件应用程序](#page-24-1) 13

▼ [使用](#page-25-0) tip 命令 14

[查看初始固件屏幕](#page-25-1) 14

[浏览固件菜单](#page-28-0) 17

[SIZE \(MB\)](#page-29-0) 参数差异 18

[使用](#page-29-1) format 菜单中的 "Auto Configure"菜单选项 (仅限于 Solaris 主机) 18

▼ 更改 LUN [的标签](#page-29-2) 18

[避免使用逻辑卷](#page-31-0) 20

[物理驱动器状态表](#page-32-0) 21

[克隆故障驱动器](#page-32-1) 21

SCSI [驱动器低级格式化 \(保留\)](#page-32-2) 21

[更改磁盘驱动器保留空间](#page-32-3) 21

▼ [更改驱动器上已分配的保留空间](#page-33-0) 22

SCSI [通道菜单选项](#page-33-1) 22

[查看芯片信息](#page-33-2) 22

▼ [查看芯片信息](#page-34-0) 23

[通信参数](#page-34-1) 23

[设置](#page-34-2) IP 地址 23

▼ [设置阵列的](#page-35-0) IP 地址 24

[最多排队](#page-36-0) I/O 计数 25

主机柱 / 头 / [扇区映射](#page-36-1) 配置 25

在 Solaris [系统上准备容量超过](#page-37-0) 253 GB 的逻辑驱动器 26

▼ [准备容量超过](#page-37-1) 253 GB 的逻辑驱动器 26 [外围设备类型参数 \(保留\)](#page-38-0) 27

[修改驱动器端](#page-38-1) SCSI 参数 27

[SCSI I/O Timeout 2](#page-38-2)7

▼ 选择 [SCSI I/O Timeout](#page-39-0) 28

SAF-TE 和 SES [设备定期检查时间](#page-39-1) 28

[自动定期检测故障驱动器更换检查时间](#page-39-2) 28

[启用或禁用](#page-40-0) SMART 功能 29

[对控制器唯一标识符的更改 \(保留\)](#page-40-1) 29

SAF-TE [温度传感器位置](#page-40-2) 29

[设置外围设备项](#page-41-0) 30

[Redundant Controller](#page-41-1) 模式 30

保持单控制器配置的 "[Set Peripheral Device Entry](#page-41-2)"处于启用状态 30

设置 [Temperature Exceeds Threshold](#page-42-0) 触发器 31

▼ [配置超温情况下的控制器关机](#page-42-1) 31

[设置和更改控制器口令](#page-42-2) 31

将配置 (NVRAM) [保存到文件](#page-43-0) 32

SCSI [驱动器事件警告](#page-45-0) 34

4. [命令行界面的改进](#page-46-0) 35

[Sun StorEdge CLI 1.6](#page-46-1) 中的新命令 35 [Sun StorEdge CLI 1.6](#page-47-0) 中改进的命令 36 [Sun StorEdge CLI 1.5](#page-47-1) 中的新命令 36 [Sun StorEdge CLI 1.5](#page-47-2) 中的新选项 36 [Sun StorEdge CLI 1.5](#page-48-0) 中改进的命令 37

[Sun StorEdge CLI](#page-48-1) 对 JBOD 的支持 37

- 5. [Sun StorEdge Configuration Service](#page-50-0) 的改进 39
	- [安装信息](#page-50-1) 39
	- [附加的支持](#page-51-0) 40

[Sun StorEdge 3120 SCSI](#page-51-1) 阵列 40

HP-UX [操作系统](#page-51-2) 40

[IBM AIX](#page-53-0) 操作系统 42

[Microsoft Windows 2003](#page-56-0) 操作系统 45

- [窗口修改](#page-57-0) 46
- [说明](#page-60-0) 49

[可同时管理的阵列的数量](#page-60-1) 49

[配置逻辑卷](#page-60-2) 49

[JBOD](#page-60-3) 信息 49

[查看服务器窗口](#page-63-0) 52

[事件日志文件](#page-64-0) 53

▼ 将事件写入 IBM AIX [主机日志文件](#page-65-0) 54 [带外管理](#page-65-1) 54

▼ [使用带外管理](#page-65-2) 54 [每种优化模式的带区大小](#page-67-0) 56 RST OID.MIB 文件的位置 56

#### 6. [Sun StorEdge Diagnostic Reporter](#page-68-0) 的改进 57

[安装信息](#page-68-1) 57 [附加的支持](#page-68-2) 57

[Sun StorEdge 3120 SCSI](#page-69-0) 阵列 58

HP-UX [操作系统](#page-69-1) 58

[IBM AIX](#page-70-0) 操作系统 59

[Windows 2003](#page-71-0) 操作系统 60

▼ 在 Windows 2003 主机上停止和启动 [Sun StorEdge Diagnostic Reporter](#page-71-1) 60 [主机事件日志大小限制](#page-72-0) 61

#### 7. 使用 [Sun StorEdge 3310 SCSI JBOD](#page-74-0) 阵列 63

影响 [Sun StorEdge 3310 SCSI JBOD](#page-75-0) 阵列的已知限制 64 单总线 JBOD [与一台主机的电缆连接](#page-76-0) 65 单总线 JBOD [与两台主机的电缆连接](#page-77-0) 66 [双总线、单启动器](#page-78-0) JBOD 配置的电缆连接 67 将双总线 JBOD [连接到一台主机](#page-79-0) 68 [双总线、多启动器](#page-80-0) JBOD 配置的电缆连接 69

将固件下载到 JBOD [中的磁盘驱动器](#page-82-0) 71

更换 [Sun StorEdge 3310 SCSI JBOD](#page-82-1) 阵列中的磁盘驱动器 71

[拆除磁盘驱动器](#page-82-2) 71

[安装新磁盘驱动器](#page-83-0) 72

[安装通风管理板](#page-84-0) 73

[在单总线配置中启用](#page-84-1) VERITAS DMP 73

#### 8. [阵列用法注意事项](#page-86-0) 75

可叠放 5 [个阵列](#page-86-1) 75 [新的交流电源线锁](#page-87-0) 76 [使用](#page-88-0) skip 选项 77 [装回前盖和盖帽](#page-89-0) 78

- ▼ [拆除前盖和盖帽](#page-89-1) 78
- ▼ [将挡板和盖帽装回机箱](#page-90-0) 79

[通过以太网设置带外管理](#page-90-1) 79

[单控制器注意事项](#page-92-0) 81

[单控制器扫描消息](#page-93-0) 82

识别 [JBOD](#page-93-1) 和 RAID 阵列 82

[可忽略的主机端消息](#page-93-2) 82

测试 LED [指示灯](#page-93-3) 82

[不闪烁的温度](#page-94-0) LED 指示灯 83

[消除警报音](#page-94-1) 83

使运行 Solaris [操作系统的主机能够识别新设备和](#page-95-0) LUN 84

[索引](#page-98-0) 87

## <span id="page-8-0"></span>前言

本补充资料为 2003 年 7 月发行的已翻译的 Sun StorEdge™ 3120 和 3310 SCSI 阵列 用户文档提供更新信息。此发行版包括已翻译的 Sun StorEdge Configuration Service 和 Sun StorEdge Diagnostic Reporter 版本 1.3。更新的信息包括:

- RAID 固件 3.25、命令行界面 (CLI)、 Sun StorEdge Configuration Service 和 Sun StorEdge Diagnostic Reporter 的改进。
- 新的支持的配置
- 文档说明

此补充资料针对经验丰富、熟悉 Sun 硬件和软件产品,同时又喜欢阅读本国语言而 非英语文档的系统管理员。

### <span id="page-8-1"></span>本书的结构

本书包含以下主题:

[第](#page-12-2) 1 章概述本补充资料的目的和内容。

[第](#page-16-2) 2 章提供如何获得固件和软件更新的指导。

[第](#page-22-1) 3 章介绍 RAID 控制器固件的改进,以及 《*Sun StorEdge 3000 Family RAID Firmware 3.25 User's Guide*》。

[第](#page-46-2) 4 章介绍新的修改过的 CLI 命令和选项,并提供了关于新翻译的 《*Sun StorEdge 3000* 系列 *CLI 1.6* 用户指南》的参考。

[第](#page-50-2) 5 章介绍 Sun StorEdge Configuration Service 软件的改进,以及 《*Sun StorEdge 3000 Family Configuration Service 1.3 User's Guide*》。

[第](#page-68-3) 6 章介绍 Sun StorEdge Diagnostic Reporter 软件的改进,以及 《*Sun StorEdge 3000 Family Diagnostic Reporter 1.3 User's Guide*》。

[第](#page-74-1) 7 章介绍如何使用直接连接到支持的 Solaris 主机 (而非挂接在 RAID 阵列上) 的 Sun StorEdge 3310 SCSI JBOD 阵列。

[第](#page-86-2) 8 章包括有关 Sun StorEdge 3310 SCSI 阵列的硬件的附加信息。

### <span id="page-9-0"></span>印刷惯例

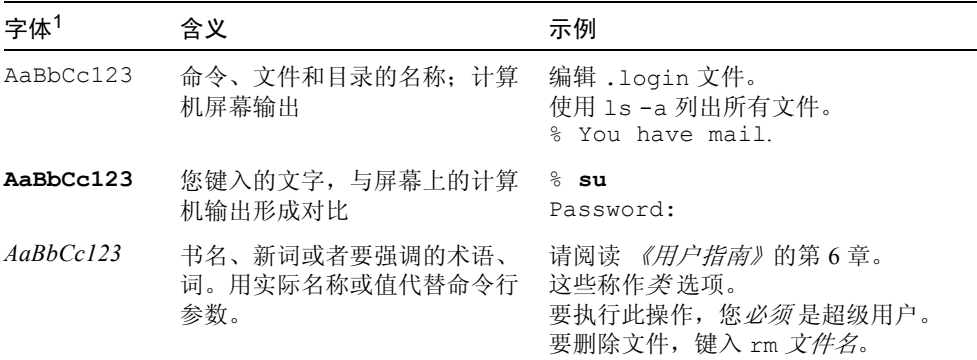

1 您所用浏览器的设置可能与这里的设置不同。

## <span id="page-9-2"></span><span id="page-9-1"></span>访问 Sun 文档

Sun StorEdge 3000 系列文档可以从以下位置在线访问:

http://www.sun.com/products-n-solutions/ hardware/docs/Network\_Storage\_Solutions/Workgroup/

从下面的网址也可找到有关 SCSI 阵列和 FC 阵列的更多信息:

http://docs.sun.com/db/coll/3120SCSIarray

http://docs.sun.com/db/coll/3310SCSIarray

您可以查看、打印或购买内容广泛的 Sun 文档, 包括本地化版本, 其网址如下: http://www.sun.com/documentation

## <span id="page-10-0"></span>联系 Sun 技术支持

有关最新消息和故障排除技巧,请查阅以下网址中与您的阵列相关的 "发行说明": http://www.sun.com/products-n-solutions/ hardware/docs/Network\_Storage\_Solutions/Workgroup/ 如果您遇到本文档无法解决的技术问题,请访问以下网址: http://www.sun.com/service/contacting 要发起或检查限于美国的服务请求,请与 Sun 技术支持部门联系: 800-USA-4SUN 要获得国际技术支持,请与相应国家 / 地区的销售部门联系: http://www.sun.com/service/contacting/sales.html

## <span id="page-10-1"></span>Sun 欢迎您提出宝贵意见

Sun 致力于提高文档资料的质量,并十分乐意收到您的意见和建议。可以将您的意 见或建议提交至以下网址:

http://www.sun.com/hwdocs/feedback

请在您的反馈信息中包含文档的书名和部件号: 《*Sun StorEdge 3000* 系列补充资料》,部件号 817-6080-10。

### <span id="page-12-2"></span><span id="page-12-0"></span>概述

本补充资料为 2003 年 7 月发行的已翻译的用户文档提供更新,该用户文档同时适 用于 Sun StorEdge 3120 和 3310 SCSI 阵列。概述主题包括:

- 第 1 [页的 "更新信息摘要"](#page-12-1)
- 第 3 [页的 "文档集"](#page-14-0)

注 – 只有第 1、 4、 5 和 6 章同时适用于 Sun StorEdge 3120 SCSI 阵列和 Sun StorEdge 3310 SCSI 阵列。 Sun StorEdge 3120 SCSI 阵列的所有硬件相关信息和最 佳做法信息都在该产品的 《*Sun StorEdge 3000* 系列安装、操作和维护手册》中。

### <span id="page-12-1"></span>更新信息摘要

更新信息包括:

■ RAID 固件 3.25S 中的改进。

2003 年 7 月的 SCSI 版本依赖于 RAID 固件版本 3.25R。 2003 年 10 月已可获得 RAID 固件版本 3.25S 的过渡更新。后续的 2004 年 3 月版本 (固件增补程序 ID # 113722-05)不仅包括 SAF-TE 固件版本 1159 的更新,还包括 RAID 固件版本 3.25S 的更新。

有关如何确定所使用固件和软件版本的信息,请参阅第 7 [页的 "安装控制器固](#page-18-3) [件增补程序"](#page-18-3)。请参阅第 11 [页的 "固件改进"](#page-22-2),以获得有关固件版本间显著更 改和差异的信息。

■ Sun StorEdge Configuration Service、 Sun StorEdge Diagnostic Reporter 和 Sun StorEdge 命令行界面 (CLI) 中的改进。

有关更改的信息,请参见:

■ 第 35 [页的 "命令行界面的改进"](#page-46-3)

- 第 39 页的 "[Sun StorEdge Configuration Service](#page-50-3) 的改进"
- 第 57 页的 "[Sun StorEdge Diagnostic Reporter](#page-68-4) 的改进"
- 挂接到 Sun Fire™ V440 服务器的板载 SCSI 端口时, 对 Sun StorEdge 3310 RAID 或 JBOD 阵列的支持。有关使 Sun StorEdge 3310 RAID 或 JBOD 阵列与 Sun Fire V440 服务器交互操作的详细信息,请参阅阵列的 《发行说明》。
- Sun StorADE 2.3 实用程序正在进行更新, 以支持 Sun StorEdge 3310 SCSI 阵列。 更新完成后, RAID 阵列将需要 StorADE 增补程序 SUNWstade 116720-06, JBOD 阵列将需要 StorADE 增补程序 SUNWstade 116720-07。
- 可获得 146 GB 驱动器。
- 对 Solaris™ 9 x86 Platform Edition 操作系统的支持。
- Sun StorEdge 3310 SCSI 阵列通过了 Microsoft Windows Hardware Quality Lab (WHQL) 的 Windows 2003 兼容性测试。阵列现在已列在 Windows Server 的目录 中,受 Windows 2003 和 Windows 2000 支持。
- 支持 HP-UX 和 IBM AIX 操作系统。 Sun StorEdge 3000 系列为 Sun StorEdge Configuration Service、 Sun StorEdge Diagnostic Reporter 和 Sun StorEdge CLI 提 供对 HP-UX 和 IBM AIX 的支持。

软件文档包括新的 *《Sun StorEdge 3000 系列软件安装指南》* (817-6634)。新手册 发布在第 x [页的 "访问](#page-9-2) Sun 文档"中列出的产品网站上。网站还发布了已修订 的 《*Sun StorEdge Configuration Service* 用户指南》,它包括附加的操作系统说明 和更新信息。

- 如果使用 Sun StorEdge PCI Dual Ultra3 SCSI 主机适配器 X6758A 连接到 3310 阵 列, 则必须更新 qus 驱动程序。更新的 qus 驱动程序可从以下增补程序中获得:
	- Solaris 8 操作系统: 112697-04
	- Solaris 9 操作系统: 112706-03
- 改进的 SCSI JBOD I/O 模块。 从部件号 370-5396-02/50 开始, Sun StorEdge 3310 SCSI 阵列中使用改进的 SCSI JBOD I/O 模块。此模块在所有端口上使用终端电 源。此改进主要用于 Sun Cluster™ 环境,它提供更简单的配置,并且必要时可 在四个 SCSI 端口中的任一端口使用外部终端器。此模块修复了 Bug 4818874, 即多启动器配置与 Xin 连接存在的终端问题。

## 文档集

<span id="page-14-0"></span>

下表列出了现有的已翻译的文档集。

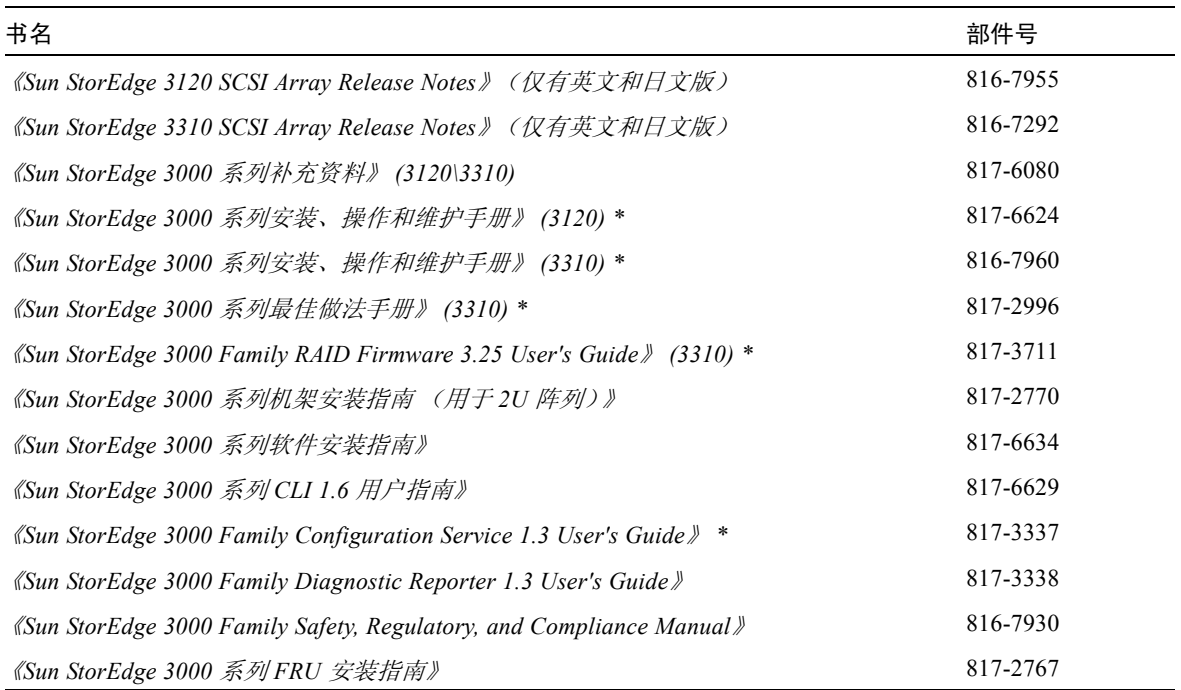

\* 此补充资料提供新的信息以扩充这些手册,包括 RAID 固件 3.25S、 Sun StorEdge Configuration Service 版本 1.5 和 Sun StorEdge Diagnostic Reporter 版本 1.5 中提供的改进。

<span id="page-16-2"></span>第 2 章

### <span id="page-16-0"></span>安装和更新过程

本章指导如何获得某些固件和软件更新。

有关支持的硬件、软件以及前提条件和最新信息的最新完整列表,请参阅英文版的 《*Sun StorEdge 3310 SCSI Array Release Notes*》,部件号 816-7292。

本章包括下列主题:

- 第 5 [页的 "所需的增补程序"](#page-16-1)
- 第6页的"安装所需的 Solaris 增补程序"
	- 第 6 页的 "下载和安装 Solaris [建议的增补程序集"](#page-17-1)
- 第 7 [页的 "安装控制器固件增补程序"](#page-18-0)
	- 第 7 [页的 "确定当前的控制器固件版本"](#page-18-1)
	- 第 7 [页的 "下载和安装控制器固件增补程序"](#page-18-2)
- 第 8 页的"下载和安装更新的 Sun StorEdge 3000 系列软件"
	- 第 8 [页的 "下载和安装更新的软件"](#page-19-1)
- 第9页的"下载 [VERITAS Volume Manager Array Support Libraries](#page-20-0)"
	- 第9页的"下载 ASL"
- 第 9 页的 "[Sun StorEdge 3000](#page-20-2) 系列 EOL 文档"

### <span id="page-16-1"></span>所需的增补程序

■ 使用 Sun StorEdge Configuration Service 和 Diagnostic Reporter 时需要 Solaris 8 建议的增补程序集或 Solaris 9 建议的增补程序集。有关更多信息,请参阅[第](#page-17-1)6 页的 "下载和安装 Solaris [建议的增补程序集"。](#page-17-1)

■ 如果正在运行早期固件版本,则需要控制器固件增补程序 113722-05,它包括固 件版本 3.25S 和 SAF-TE 固件版本 1159。有关如何确定阵列上固件版本和如何 下载 3.25S 版本的信息, 请参阅第 7 [页的 "安装控制器固件增补程序"。](#page-18-0)

如果使用 Sun StorEdge PCI Dual Ultra3 SCSI 主机适配器 X6758A 连接到 Sun StorEdge 3310 阵列, 则必须更新 qus 驱动程序。更新的 qus 驱动程序可从以下 增补程序中获得:

- Solaris 8 操作系统: 112697-04
- Solaris 9 操作系统: 112706-03

### <span id="page-17-0"></span>安装所需的 Solaris 增补程序

请确保将主机连接到阵列前已在 Solaris 主机上安装了 Solaris 建议的增补程序集。

### <span id="page-17-1"></span>▼ 下载和安装 Solaris 建议的增补程序集

- 1. 登录到要与阵列连接的主机。
- 2. 访问: http://www.sun.com/sunsolve
- 3. 在 "SunSolve Patch Contents"下,单击 "Patch Portal"。
- 4. 在 "Downloads"下,单击 "Recommended Patch Clusters"。
- 5. 在 "Recommended Solaris Patch Clusters"列表的 "OS"栏中找到 "Solaris 8"或 "Solaris 9"。
- 6. 在浏览器窗口中打印或保存 README 文件。
- 7. 单击浏览器的 "后退"图标返回到前一页。
- 8. 在 "Recommended Solaris Patch Clusters"列表中以 "Solaris 8"或 "Solaris 9"开头的行中选择所需的格式,单击 "Download HTTP"或 "Download FTP",然后单击 "Go"。
- 9. 在"文件下载"对话框中,单击"保存"。
- 10. 在 "另存为"对话框中,键入增补程序集的目标目录,然后单击 "保存"。
- 11. 按 README 文件中 INSTALLATION INSTRUCTIONS 部分所述的过程安装增补 程序。

### <span id="page-18-3"></span><span id="page-18-0"></span>安装控制器固件增补程序

可使用固件增补程序 ID # 113723-05 升级运行固件版本低于 3.25S 的 Sun StorEdge 3310 SCSI 阵列的控制器固件,还可升级版本低于 1159 的 SAF-TE 固件。

升级控制器固件前,请仔细检查以下标准:

- 必须安装并使用 Sun StorEdge CLI 1.5 或 1.6 来下载 SAF-TE 版本 1159。
- 如果已运行固件版本 3.25S 或更高版本以及 SAF-TE 版本 1159 或更高版本, 则 不必下载和安装此增补程序。

注-Sun 磁盘固件增补程序提供了磁盘驱动器固件,还包括了需要下载的实用程 序。 Sun 磁盘固件增补程序独立于 Sun StorEdge 3000 系列固件增补程序。请勿使 用 CLI 或 Sun StorEdge Configuration Service 下载磁盘驱动器固件。

#### <span id="page-18-1"></span>▼ 确定当前的控制器固件版本

要确定当前的控制器固件版本,请使用以下方法之一:

- 可通过串行端口、 Telnet 会话或 Tip 会话来访问控制器固件应用程序。选择 "view system information"固件菜单选项。当前固件版本显示为 "Firmware Version"。
- 在 Sun StorEdge Configuration Service 程序中, 选择所需 Sun StorEdge 3310 SCSI 阵列的任一组件,单击 "View"菜单和 "View Controller"命令,然后选择 "FW Rev"复选框。
- 使用 sccli, 输入 show inquiry 命令。

#### <span id="page-18-2"></span>▼ 下载和安装控制器固件增补程序

- 1. 请访问 http://sunsolve.Sun.COM。
- 2. 单击 "Patch Portal"。
- 3. 使用 "Patch Finder", 在搜索字段键入增补程序 ID 113722-05, 然后单击 "Find Patch"按钮来查找该增补程序。
- 4. 选择所需格式的链接: "Download Patch"旁的 "HTTP"或 "FTP", 或者 "Download Signed Patch"旁的 "HTTPS"或 "FTP"。
- 5. 在显示的对话框中, 指明增补程序的目标目录并将文件下载到该位置。
- 6. 按照 README 文件中的指导安装增补程序。

### <span id="page-19-0"></span>下载和安装更新的 Sun StorEdge 3000 系 列软件

可从 "Sun Download Center"获得 Sun StorEdge 3000 软件。

### <span id="page-19-1"></span>▼ 下载和安装更新的软件

1. 访问:

http://www.sun.com/software/download/sys\_admin.html

2. 在 "Storage Management"下单击 "Sun StorEdge 3310 SCSI Array Related Software"链接。

将会转到 "Sun Download Center"页面。

3. 如果之前未注册, 则请注册。

a. 单击左侧栏底部的 "Register Now"链接。

- b. 在注册页面内,键入所需的字段并单击 "Register"。
- 4. 登录。
	- a. 在左侧栏中键入您的"Username"和"Password",然后单击"Login"。
	- b. 在 "Terms of Use"页面内,请阅读许可协议,单击 "Accept"旁的 "Yes", 然后单击 "Continue"按钮。
- 5. 在软件下载页面内,单击用于您的阵列和操作系统的链接。
- 6. 在所显示的对话框中,请指定目标目录并保存文件。
- 7. 按照 《*Sun StorEdge 3000* 系列软件安装指南》中的安装指导进行操作。

### <span id="page-20-0"></span>下载 VERITAS Volume Manager Array Support Libraries

本节介绍如何启用 VERITAS Volume Manager 3.5 和 4.0 软件,以便与 Sun 主机上 的 Sun StorEdge 3310 SCSI 阵列协同工作。 VERITAS 提供了一个阵列支持库 (ASL),该阵列支持库必须与 Volume Manager 3.5 或 4.0 软件安装在同一主机系统 上, 以使软件能够识别 Sun StorEdge 3310 SCSI 阵列。按照步骤进行操作, 从 VERITAS 网站上下载 ASL 及其附带的安装指南。

### <span id="page-20-1"></span>▼ 下载 ASL

1. 访问:

http://support.veritas.com/

- 2. 从 Step 1 Select Product Family 列表中,选择 Volume Manager。
- 3. 从 Step 2 Select Product 列表中, 选择适合于您的平台的链接。
- 4. 在 Documents 选项卡中,选择产品版本和平台以及文件类型和语言。
- 5. 单击所需文档的链接,然后单击 Download Now。
- 6. 用 Acrobat Reader 阅读和打印手册,并按照手册中的安装指导进行操作。

## <span id="page-20-2"></span>Sun StorEdge 3000 系列 EOL 文档

有关已过时的文档和其它 Sun StorEdge 3000 系列文件, 请在如下网页上单击"Sun StorEdge 3000 Family"链接:

http://www.sun.com/products-n-solutions/hardware/docs/ Network\_Storage\_Solutions/EOL\_Products/index.html

在此位置可获得的文档资料包括《*Sun StorEdge 3000 Family Rack Installation Guide for 2U Arrays*》(部件号 816-7320),它涵盖了旧的机架装配工具包。

<span id="page-22-1"></span>第 3 章

### <span id="page-22-2"></span><span id="page-22-0"></span>固件改进

本章介绍 RAID 控制器固件版本 3.25S 的改进。还介绍了包含这些改进的 RAID 固 件文档的附加以及其它新信息。主题包括:

- 第 12 [页的 "电池操作"](#page-23-0)
	- 第 12 [页的 "电池状态"](#page-23-1)
- 第 13 页的"从 Solaris [主机访问固件应用程序"](#page-24-1)
- 第 14 [页的 "查看初始固件屏幕"](#page-25-1)
- 第 17 [页的 "浏览固件菜单"](#page-28-0)
- 第18页的"[SIZE \(MB\)](#page-29-0) 参数差异"
- 第 18 页的"使用 format 菜单中的"Auto Configure["菜单选项 \(仅限于](#page-29-1) Solaris [主机\)"](#page-29-1)
- 第 20 [页的 "避免使用逻辑卷"](#page-31-0)
- 第 21 页的 "SCSI [驱动器低级格式化 \(保留\)"](#page-32-2)
- 第 21 [页的 "更改磁盘驱动器保留空间"](#page-32-3)
- 第 22 页的 "SCSI [通道菜单选项"](#page-33-1)
	- 第 22 [页的 "查看芯片信息"](#page-33-2)
- 第 23 [页的 "通信参数"](#page-34-1)
	- 第 23 页的"设置 IP 地址"
- 第 25 页的"最多排队 I/O 计数"
- 第 25 [页的 "主机柱](#page-36-1) / 头 / 扇区映射 配置"
- 第 26 页的"在 Solaris [系统上准备容量超过](#page-37-0) 253 GB 的逻辑驱动器"
- 第 27 [页的 "外围设备类型参数 \(保留\)"](#page-38-0)
- 第 28 页的 "SAF-TE 和 SES [设备定期检查时间"](#page-39-1)
- 第 28 [页的 "自动定期检测故障驱动器更换检查时间"](#page-39-2)
- 第 29 页的"启用或禁用 SMART 功能"
- 第 29 [页的 "对控制器唯一标识符的更改 \(保留\)"](#page-40-1)
- 第 29 页的 "SAF-TE [温度传感器位置"](#page-40-2)
- 第 30 [页的 "设置外围设备项"](#page-41-0)
	- 第 30 页的 "[Redundant Controller](#page-41-1) 模式"
	- 第 30 页的"保持单控制器配置的"Set Peripheral Device Entry"处于启用状 [态"](#page-41-2)
- 第 31 [页的 "设置和更改控制器口令"](#page-42-2)
- 第 32 [页的 "将配置](#page-43-0) (NVRAM) 保存到文件"
- 第 34 页的 "SCSI [驱动器事件警告"](#page-45-0)

### <span id="page-23-0"></span>电池操作

提供了关于电池状态和电池操作的附加信息。

如果电池损坏或缺失,则电池 LED 指示灯 (在控制器模块的最右边)呈现黄色。 如果电池正在充电,则 LED 指示灯呈现绿色且不断闪烁;当充电完成后,指示灯呈 现绿色。

#### <span id="page-23-1"></span>电池状态

初始固件屏幕还会在初始屏幕的顶部显示电池状态,其中 BAT: 状态显示为 BAD 到 ----- (正在充电)或 +++++ (充满)之间的某个状态。

为了延长寿命,只有当电量水平非常低 (显示为 ----- 状态)时才对锂电池充电。 这时进行自动充电所需时间很短。

状态显示为一个或多个 + 符号的电池模块可以支持高速缓存内存运行 72 小时。只 要显示一个或多个 + 符号, 就说明电池工作正常。

表 3-1 电池状态说明

| 电池显示   | 说明                                                             |
|--------|----------------------------------------------------------------|
|        | 电量耗尽: 当电池达到此状态时会自动充电。                                          |
|        | 所充电量足够维持高速缓存内存运行 72 小时或更长时间,这取决于电能<br>损耗。当电池状态处于此水平以下时,开始自动充电。 |
| $++--$ | 电量在 90% 以上: 足够维持高速缓存内存运行 72 小时或更长时间,这取<br>决于电能损耗。              |

表 3-1 电池状态说明 (接上页)

| 电池显示       | 说明                                                |
|------------|---------------------------------------------------|
| $+++-$     | 电量在 90% 以上: 足够维持高速缓存内存运行 72 小时或更长时间,这取<br>决于电能损耗。 |
| $^{+++-}$  | 电量在 90% 以上: 足够维持高速缓存内存运行 72 小时或更长时间,这取<br>决于电能损耗。 |
| $^{+++++}$ | 电池充满: 所充电量足够维持高速缓存内存运行 72 小时或更长时间,这<br>取决于电能损耗。   |
|            |                                                   |

如果锂电池部件持续运行在 25 ºC 的温度下,则应每两年更换一次。如果电池部件 持续运行在 35 ºC 或更高的温度下,则应每年更换一次。电池的保存期限是三年。

注 – 电池电路中有安全预防设计,可以在阵列温度超过某些极限时停止电池充电。 出现这种情况时,系统可能会报告电池状态为 BAD,但事件日志中不会有告警记 录,因为并没有真的电池故障。这是正常现象。当温度降到正常范围后,会立即继 续对电池充电,并正确报告电池状态。在这种情况下,不需要更换电池或者其它人 工干预。

有关电池模块的制造日期和如何更换的信息,请参阅 《*Sun StorEdge 3000* 系列 *FRU* 安装指南》。

### <span id="page-24-0"></span>设置最大标记数

请勿使用 "view and edit Scsi channels → View and edit scsi target → maximum Tag count"菜单选项。要设置最大标记数,请使用 "view and edit Configuration parameters"菜单中的 "Maximum Tag Count"菜单选项。

## <span id="page-24-1"></span>从 Solaris 主机访问固件应用程序

有关使用 tip 命令的信息已描述为如下的步骤流程。

### <span id="page-25-0"></span>▼ 使用 tip 命令

1. 请将 RAID 阵列 COM 端口连接到 Solaris 工作站的串行端口上。 使用 tip 命令在本地访问阵列。

# **tip -38400 /dev/tty***n*

其中 n 是 COM 端口标识符。例如, 如果将阵列连接到标识为 ttyb 的 COM 端 口,则请使用如下命令:

# **tip -38400 /dev/ttyb**

2. 按住键盘上的 Control 键 (有些键盘上的缩写是 Ctrl),然后按键盘上的 L 字母 键,刷新屏幕。

### <span id="page-25-1"></span>查看初始固件屏幕

提供了关于初始固件屏幕的附加信息。

在第一次访问 RAID 控制器固件时,会看到初始控制器屏幕 (图 [3-1](#page-26-0))。

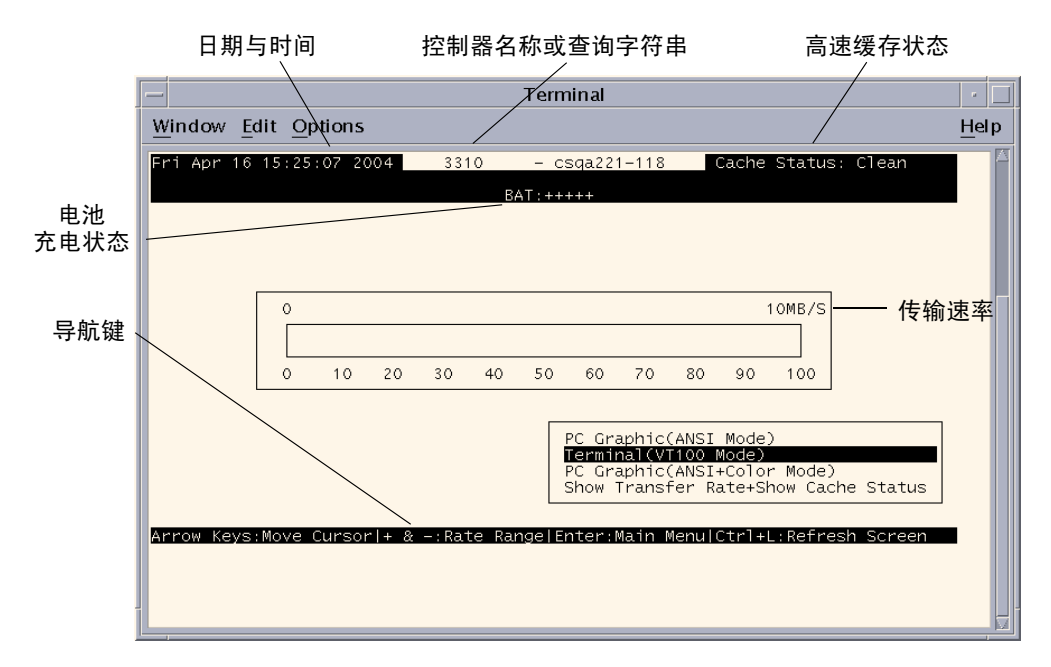

#### <span id="page-26-0"></span>图 3-1 终端仿真应用程序的初始屏幕

在为 RAID 控制器接通电源时,会显示初始屏幕。使用上下箭头键来选择 VT100 终端仿真模式,然后按 Return 键进入主菜单。

表 3-2 控制器固件屏幕组件

| 组件                   | 说明                              |
|----------------------|---------------------------------|
| 光标                   | 将光标移动到所需的项目, 然后按 Return 键进行选择。  |
| 控制器名称                | 标识控制器类型。                        |
| 进度指示符                | 指示事件的进度。                        |
| 传输速率                 | 指示当前的数据传输速率                     |
| 标尺范围                 | 使用 + 或 - 键来更改显示在传输速率指示符中的范围。    |
| 高速缓存状态               | 指示控制器高速缓存中与保存到磁盘中的数据差异的百<br>分比。 |
| PC Graphic (ANSI 模式) | 进入主菜单并以 ANSI 模式进行操作。            |

表 3-2 控制器固件屏幕组件 (接上页)

组件 有效的 经现场 经现场 经现场 经现场 经现场 经现场 经现场

(VT100 模式) 进入主菜单并以 VT100 模式进行操作。

PC Graphic (ANSI+ 彩色模 进入主菜单并以 ANSI 彩色模式进行操作。

式)

显示传输速率 + 显示高速缓存 在该项目上按 Return 键以显示高速缓存状态和传输速率。 状态

当需要指示某个特定任务或事件的完成百分比时,会显示进度指示符。有时事件以 描述性的标题表示,例如 "Drive Copying"。

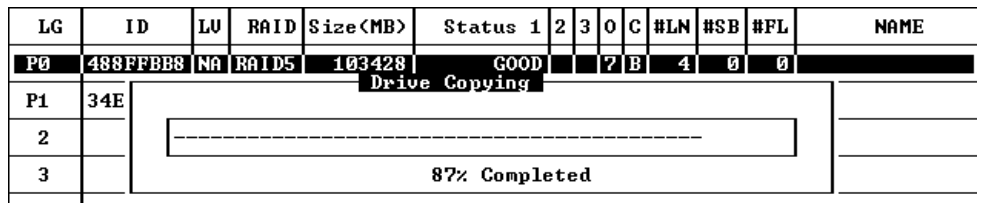

显示进度指示符的完整描述性标题的事件消息包括:

- Drive Copying
- Flash Erasing
- Flash Programming

对于其它事件,进度指示符仅在完成百分比前显示两个字母代码。这些代码及其意 义显示在下表中:

#### 表 3-3 进度指示符前缀意义

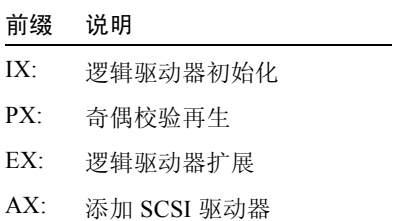

### <span id="page-28-0"></span>浏览固件菜单

提供了有关在固件菜单选项中用于导航的按键的附加信息。

无论通过 IP 地址还是通过串行端口连接到控制器,固件菜单以及所执行的步骤都 是相同的。

一旦选择了 VT 100 终端仿真显示模式,就会显示主菜单。

 $\sim$ 

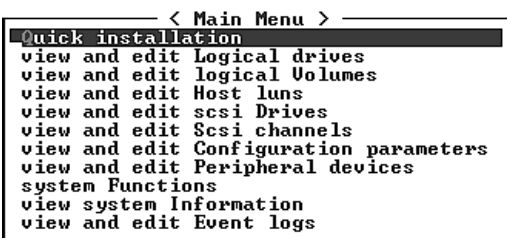

图 3-2 固件主菜单

使用以下按键在主菜单及其子菜单中导航。

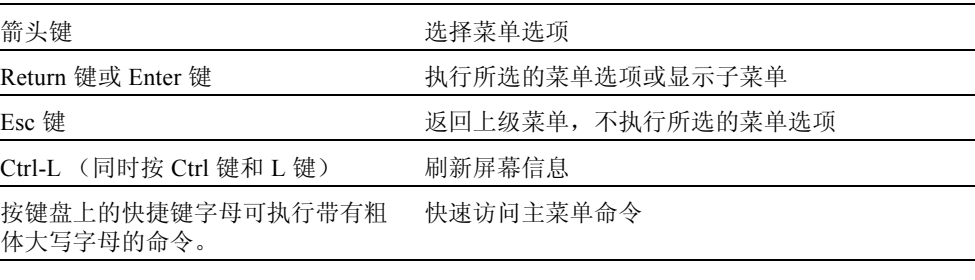

固件操作过程使用术语 "选择"作为快捷方式描述。引号用于表示特定的菜单选 项或一系列菜单选项。

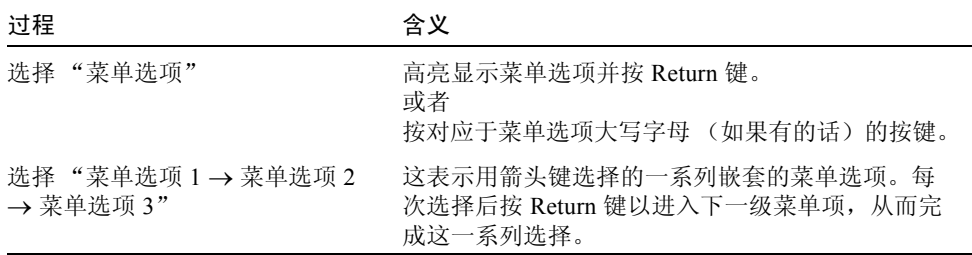

## <span id="page-29-0"></span>SIZE (MB) 参数差异

使用 "view and edit Logical drives"菜单选项时,逻辑驱动器的 SIZE (MB) 参数可 能与所报告的组成该逻辑驱动器的所有物理驱动器总大小不完全相符。任何差异都 是微不足道的,这是由于驱动器制造商报告其设备大小所用方式有所不同。

## <span id="page-29-1"></span>使用 format 菜单中的 "Auto Configure" 菜单选项 (仅限于 Solaris 主机)

如果使用的是 Solaris 主机, 则可用 format 菜单中的 "Auto configure"菜单选项 更改逻辑驱动器的大小。

为让 Solaris 主机识别 LUN,必须用 format 命令给它加标签。每当创建或重新配 置 LUN 时,使用以下步骤为它添加标签。有关 format 命令的更多信息,请参阅 format(1M) 手册页。

### <span id="page-29-2"></span>▼ 更改 LUN 的标签

1. 在数据主机上,在根提示符处键入 format。

#### # **format**

2. 出现提示时指定磁盘号。

在本示例中,阵列显示为磁盘号 2。它可以通过 SUN-StorEdge3310-0325 标签 标识。

```
# format
Searching for disks...done
AVAILABLE DISK SELECTIONS:
        0. c0t0d0 <SUN36G cyl 24620 alt 2 hd 27 sec 107>
           /pci@1f,4000/scsi@3/sd@0,0
        1. c7t0d0 <SUN-StorEdge3310-0325 cyl 43774 alt 2 hd 127 sec 127>
           /pci@4,2000/pci@1/scsi@4/sd@0,0
        2. c7t1d0 <SUN-StorEdge3310-0325 cyl 43774 alt 2 hd 127 sec 127>
           /pci@4,2000/pci@1/scsi@4/sd@1,0
        3. c8t0d0 <SUN36G cyl 24620 alt 2 hd 27 sec 107>
           /pci@4,2000/pci@1/scsi@5/sd@0,0
        4. c8t1d0 <SUN36G cyl 24620 alt 2 hd 27 sec 107>
           /pci@4,2000/pci@1/scsi@5/sd@1,0
        5. c8t2d0 <SUN36G cyl 24620 alt 2 hd 27 sec 107>
           /pci@4,2000/pci@1/scsi@5/sd@2,0
        6. c8t3d0 <SUN36G cyl 24620 alt 2 hd 27 sec 107>
           /pci@4,2000/pci@1/scsi@5/sd@3,0
        7. c8t4d0 <SUN36G cyl 24620 alt 2 hd 27 sec 107>
           /pci@4,2000/pci@1/scsi@5/sd@4,0
        8. c8t5d0 <SUN36G cyl 24620 alt 2 hd 27 sec 107>
           /pci@4,2000/pci@1/scsi@5/sd@5,0
        9. c8t8d0 <SUN36G cyl 24620 alt 2 hd 27 sec 107>
           /pci@4,2000/pci@1/scsi@5/sd@8,0
       10. c8t9d0 <SUN36G cyl 24620 alt 2 hd 27 sec 107>
           /pci@4,2000/pci@1/scsi@5/sd@9,0
Specify disk (enter its number): 2
selecting c7t1d0
[disk formatted]
```
- 如果之前已使用 format 命令为卷添加了标签,则下一屏幕显示 FORMAT MENU。如果显示 FORMAT MENU, 则继续下一步骤。
- 如果以前没有使用过 format 命令为卷添加卷标,则将显示以下问题: Disk not labeled. Label it now? 如果未添加标签,则在提示时回答 y 并按 Return 键。

将显示 FORMAT MENU。

3. 键入 type 选择驱动器类型。

```
FORMAT MENU:
disk - select a disk
type - select (define) a disk type
partition - select (define) a partition table
current - describe the current disk
format - format and analyze the disk
repair - repair a defective sector
label - write label to the disk
analyze - surface analysis
defect - defect list management
backup - search for backup labels
verify - read and display labels
save - save new disk/partition definitions
inquiry - show vendor, product and revision
volname - set 8-character volume name
!<cmd> - execute <cmd>, then return0
quit
format> type
```
4. 键入 0 选择 Auto configure 菜单选项。

不论 type 选项显示的是哪种驱动器类型,都选择 Auto configure 菜单选项。 有关进行分区的详细信息,请参阅 Solaris format(1M) 手册页。

### <span id="page-31-0"></span>避免使用逻辑卷

尽管由于传统原因, Sun StorEdge 3000 系列 FC 和 SCSI RAID 阵列仍然具备创建 和管理逻辑卷的功能,但是物理和逻辑驱动器的大小和性能已使逻辑卷的使用变得 过时。逻辑卷已不适合一些现代配置 (例如 Sun Cluster 环境), 也不能在这些配 置中工作。请避免使用逻辑卷,改用逻辑驱动器。

### <span id="page-32-0"></span>物理驱动器状态表

要查看和编辑物理驱动器参数,请从主菜单中选择 "view and edit scsi Drives", 它显示 SCSI 驱动器状态表。可以在此状态表中查看与选定逻辑驱动器相关的所有 SCSI 驱动器。每个驱动器的通道、 ID、状态和型号都显示在该表中。负责监控阵 列环境条件的 SCSI Enclosure Services (SES) 设备或 SCSI Accessed Fault Tolerant Enclosure (SAF-TE) 设备也包括在此表中。

### <span id="page-32-1"></span>克隆故障驱动器

克隆故障驱动器过程中添加了如下注释。

注- 对于 RAID 1 逻辑驱动器, 未显示 "Clone Failing Drive"菜单选项, 因为 RAID 1 配置中不支持使用该选项。

### <span id="page-32-2"></span>SCSI 驱动器低级格式化 (保留)

进行低级磁盘格式化的 SCSI 磁盘驱动器不能是备用驱动器 (本地或广域), 也不 能是逻辑驱动器的成员驱动器。显示该菜单选项前必须删除 "Disk Reserved space"。

仅当驱动器状态是 NEW 或 USED 驱动器时,才显示 "SCSI Drive Low-level Format"菜单选项。

### <span id="page-32-3"></span>更改磁盘驱动器保留空间

将磁盘包含到逻辑驱动器之前, RAID 控制器需要格式化一部分空间用于存储控制 器专用数据,独立于用户数据之外。缺省的保留空间是 256 MB, 但是旧的驱动器 可能只有 64 KB 保留空间。请使用缺省值,除非使用的是旧的 (未升级的)、仅能 识别 64 KB 保留空间的控制器固件版本。

注 – 建议升级控制器固件,而不是让驱动器保留空间向后兼容。

注 – 只能更改非备用驱动器或非逻辑驱动器成员驱动器的磁盘驱动器保留空间。如 果试图更改逻辑驱动器成员驱动器的保留空间,则会显示错误消息。由于保留空间 是物理驱动器而非逻辑驱动器的功能,因此它不受 RAID 保护。

#### <span id="page-33-0"></span>▼ 更改驱动器上已分配的保留空间

- 1. 请确保驱动器不是逻辑驱动器的一部分。
- 2. 从主菜单中选择 "view and edit scsi Drives"。
- 3. 选择要更改保留空间的驱动器。
- 4. 选择 "disk Reserved space " 如果存在保留空间,则提示您确认是否要删除保留空间。
- 5. 选择 "Yes"继续。 "disk Reserved space - "菜单选项现在表示未格式化的保留空间。
- 6. 如果要分配保留空间,请再选择 "disk Reserved space "。
- 7. 选择 "256 MB"或 "Backward-Compatible (64KB)"分配保留空间。 提示您确认是否要格式化磁盘保留空间。
- 8. 选择 "Yes"确认。

### <span id="page-33-1"></span>SCSI 通道菜单选项

一些其它的 SCSI 菜单选项在这里进行了更全面的描述。

### <span id="page-33-2"></span>查看芯片信息

每个控制器都具有多个通道 (I/O 路径),并且每个通道都由一个 I/O 处理器管 理。"view chip inFormation"菜单选项提供的信息包括主机或驱动器通道的芯片类 型和修订版级别,以及固件标识符 (可能包含版本信息)。

### <span id="page-34-0"></span>▼ 查看芯片信息

- 1. 请选择 "view and edit Scsi channels"。
- 2. 选择主机或驱动器通道。
- 3. 选择 "view chip inFormation"。

显示通道的芯片信息。

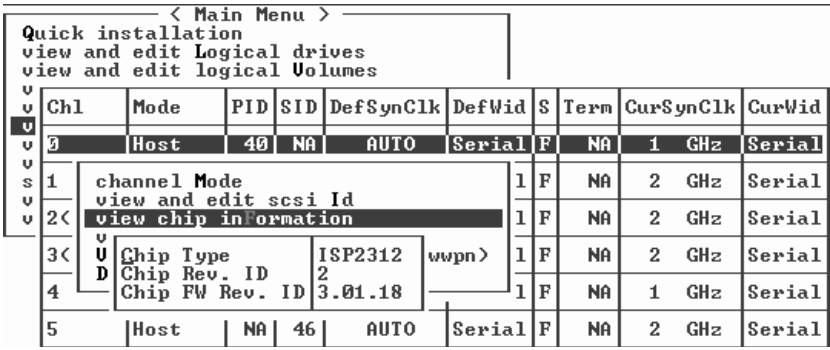

### <span id="page-34-1"></span>通信参数

本节做了一些更改,包括重新组织、带外管理信息、将自动 IP 地址分配与 DHCP 和 RARP 服务器结合使用时 Dynamic Host Configuration Protocol (DCHP) 和 Reverse Address Resolution Protocol (RARP) 菜单选项的可用性,以及更改后用于复 位控制器的菜单选项。

"Communication parameters"菜单选项允许查看通信设置。这些参数中大多数都是 保留的,不可更改。使用 "Internet Protocol (TCP/IP)"菜单选项设置或更改阵列的 IP 地址。

### <span id="page-34-2"></span>设置 IP 地址

控制器以太网端口通过两个界面提供交互式带外管理。

- Sun StorEdge Configuration Service 应用程序。有关详细信息,请参阅 《Sun *StorEdge 3000 Family Configuration Service 1.3 User's Guide*》。
- 使用 telnet 命令连接到控制器的 IP 地址时所访问的固件应用程序。

要用以太网端口访问阵列,必须设置控制器的 IP 地址。可手动键入 IP 地址、子 网掩码和网关 IP 地址的值来设置 IP 地址。如果网络使用 DHCP 服务器或 RARP 服务器来自动配置网络上设备的 IP 信息, 则可指定相应的协议, 而无须手动键入 信息。

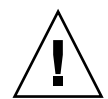

警告 – 如果为阵列指定 IP 地址以对其进行带外管理,则出于安全考虑,应确保 IP 地址位于私用网络而非公共可路由网络上。

### <span id="page-35-0"></span>▼ 设置阵列的 IP 地址

要设置 IP 地址、子网掩码和 RAID 控制器的网关地址,请执行下列步骤:

- 1. 通过阵列控制器模块上的 COM 端口访问阵列。
- 2. 选择 "view and edit Configuration parameter  $\rightarrow$  Communication Parameters  $\rightarrow$ Internet Protocol (TCP/IP)"。
- 3. 选择芯片硬件地址。
- 4. 选择 "Set IP Address"。
- 5. 依次选择每个菜单选项,键入所需的 IP 地址、子网掩码和网关地址。

如果网络使用 RARP 服务器设置网络, 则请键入 RARP 而非 IP 地址, 并且不要键 入子网掩码或网关地址。如果网络使用 DHCP 服务器设置 IP 地址, 则请键入 DHCP 而非 IP 地址,并且不要键入子网掩码或网关地址。

6. 按 Esc 键继续。

屏幕上显示确认提示。

Change/Set IP Address ?

7. 选择 "Yes"继续。

注 – 需要复位控制器以使配置生效。

屏幕提示复位控制器。

8. 选择 "Yes"复位控制器。
## 最多排队 I/O 计数

最多的排队 I/O 操作数是 4096。(即最多 8 个逻辑驱动器乘以每个逻辑驱动器最多 1024 个排队 I/O 操作,等于总共 4096 个排队 I/O 操作。)

适当的 "Maximum Queued I/O Count"设置取决于挂接的服务器执行的 I/O 操作的 数量。这还会根据主机现有内存数量以及驱动器数量和大小而异。如果增加主机内 存、添加更多驱动器或更换为更大的驱动器,则可以增加最多 I/O 计数。但是使用 "Auto"或 "256"设置通常会带来最优的性能。

## 主机柱 / 头 / 扇区映射 配置

SCSI 驱动器容量由主机计算机根据数据块数量决定。一些主机操作系统会根据驱 动器的柱 / 头 / 扇区数量来读取阵列的容量。 RAID 控制器固件允许指定适当的柱、 头和扇区数, 或使用"Variable"菜单选项来进行一个或多个设置。当使用 "Variable"菜单选项时,固件会相应地计算设置。

将柱、头和扇区设置保留为 "Variable"可确保自动计算这三个值。如果为这些设 置中的一个设置选择指定的值而保留另两个为 "Variable",则固件计算其它两个 设置。如果指定了两个,则固件自动计算第三个。

对于 Solaris 操作系统,柱的数量不能超过 65.535,因此可选择 "< 65536 Cylinders"和 "255 Heads"来涵盖介于 253 GB 和最大限制之间的所有逻辑驱动 器。控制器自动调整扇区计数,然后操作环境即可读取正确的驱动器容量。

在 Solaris 操作系统中更改了磁盘大小后,请运行 format 实用程序并从菜单中选 择 "0, autoconfigure"选项。这使主机能够正确识别磁盘的大小,并以当前 固件修订级别重新给磁盘添加标签。

## 在 Solaris 系统上准备容量超过 253 GB 的逻辑驱动器

Solaris 操作系统的各种操作 (包括 newfs)需要合适的驱动器尺寸。对于 Solaris 操作系统中大小超过 253 GB 的逻辑驱动器的适当驱动器尺寸,请将缺省设置更改 为 "< 65536 Cylinders"和 "255 Heads"以涵盖所有超过 253 GB 的逻辑驱动器。 控制器自动调整扇区计数,然后操作系统即可读取正确的驱动器容量。

对于 Solaris 操作系统配置,请使用下表中的值。

表 3-4 用于 Solaris 操作系统的柱和头映射

| 逻辑驱动器容量       | 柱             | 头             | 扇区            |
|---------------|---------------|---------------|---------------|
| $\leq$ 253 GB | variable (缺省) | variable (缺省) | variable(缺省)  |
| 253 GB - 1 TB | <65536 柱 *    | $255*$        | variable (缺省) |

\* 这些设置对于所有小于 253 GB 的逻辑驱动器同样有效。

注 – Solaris 操作系统的早期版本不支持大于 1 TB 的驱动器容量。

### ▼ 准备容量超过 253 GB 的逻辑驱动器

- 1. 请选择 "view and edit Configuration parameters → Host-Side SCSI Parameters  $\rightarrow$  Host Cylinder/Head/Sector Mapping Configuration  $\rightarrow$  Sector Ranges  $\rightarrow$ Variable"。
- 2. 选择 "Head Ranges  $\rightarrow$  255 Heads".
- 3. 选择 "Cylinder Ranges → < 65536 Cylinders"。

# 外围设备类型参数 (保留)

请勿使用此菜单选项在 "Enclosure Services Device"中更改 "Peripheral Device Type"。

只有在创建逻辑驱动器并将其映射到主机 LUN 之前、试图通过带内连接配置阵列 时,才能使用 "Peripheral Device Type Parameters"菜单选项。如果按照指导使用 tip 或 telnet 会话创建逻辑驱动器,则无须使用 "Peripheral Device Type Parameters"菜单选项。

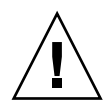

警告-更改此设置可能导致难以预料的结果。

注 – 请勿在 "Connected"中更改 "Peripheral Device Qualifier"设置。

## 修改驱动器端 SCSI 参数

可使用 "view and edit Configuration parameters"菜单选项设置一些相互关联的驱 动器端 SCSI 参数。如果随意设置这些参数则可能产生难以预料的结果,因此好的 做法是只有当理由充足时才更改这些参数。

### SCSI I/O Timeout

SCSI I/O 超时是控制器等待驱动器响应的时间间隔。如果控制器试图从驱动器读取 数据或将数据写入驱动器,但驱动器在 SCSI I/O 超时值范围内没有响应,则被认 为是故障驱动器。

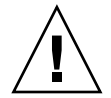

警告 - 对于 SCSI 阵列, "SCSI I/O Timeout"的正确设置是 15 秒。不要更改此设 置如果将超时设置为较低的值或缺省值,会导致驱动器仍在重新尝试或无法仲裁 SCSI 总线时,控制器将驱动器判断为发生故障。将超时设置为较高的值,会导致 控制器持续等待某一驱动器,而这有时会引起主机超时。

如果在从驱动器盘片上读取数据时,驱动器检测到介质错误,会再次尝次前一读取 操作或再校准磁头。当驱动器遇到介质上的坏块时,会将坏块重新分配给另一个空 闲块。但是,这些操作都会花费时间。根据驱动器品牌和型号的不同执行这些操作 的时间有所差别。

在 SCSI 总线仲裁期间,具有更高优先级的设备可以先使用总线。当更高优先级的 设备持续使用总线时,较低优先级的设备有时会接收到 SCSI I/O Timeout。

### ▼ 选择 SCSI I/O Timeout

1. 请选择"view and edit Configuration parameters → Drive-side SCSI Parameters  $\rightarrow$  SCSI I/O Timeout -".

屏幕上会显示选择的列表。

2. 选择一个超时。

屏幕上显示一条确认消息。

3. 选择 "Yes"。

### SAF-TE 和 SES 设备定期检查时间

当设置 "Periodic SAF-TE and SES Device Check Time"时请注意下面的警告。

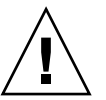

警告 – 请勿将此间隔设置为少于 1 秒。将其设置为少于 1 秒时会对可靠性造成负 面影响。

### 自动定期检测故障驱动器更换检查时间

该菜单选项巡回检测部件以检测需要更换的损坏的驱动器。如果阵列中无备用驱动 器,则当固件检测到要更换的损坏的驱动器替换时,逻辑驱动器将开始自动重建降 级的 RAID 集。

注 – 此功能需要使用系统资源,会影响性能。

## 启用或禁用 SMART 功能

"Configuration Parameters"屏幕中添加了 "Drive Predictable Failure Mode (SMART)"菜单选项,用于启用和禁用 SMART 功能。

## 对控制器唯一标识符的更改 (保留)

控制器唯一标识符由 SAF-TE 设备自动设置。控制器唯一标识符用于创建以太网地 址以及在一些网络配置中标识部件。

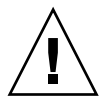

警告 – 请勿更改控制器唯一标识符,除非在专业维修人员的指导下进行。

## SAF-TE 温度传感器位置

监控阵列内不同位置的温度是最重要的 SAF-TE 功能之一。如果高温不能引起注 意,可能导致严重损坏。有许多不同的传感器位于机箱内的关键位置。下表显示了 所有这些传感器的位置。选择 "view and edit Peripheral devices → View Peripheral Device Status → SAF-TE Device"时,将显示对应于标识符的设备 ID。

表 3-5 Sun StorEdge 3310 温度传感器位置

| 温度传感器 ID      | 说明                         |
|---------------|----------------------------|
| $\theta$      | 端口 A 驱动器中心板温度 #1           |
|               | 端口 A 驱动器中心板温度 #2           |
| $\mathcal{D}$ | 端口 A 电源温度 #1 (PS 0)        |
| 3             | 端口 B EMU 温度 #1 (从后面看左侧的模块) |
| 4             | 端口 B EMU 温度 #2 (从后面看右侧的模块) |
| 5             | 端口 B 驱动器中心板温度 #3           |
| 6             | 端口 B 电源温度 #2 (PS 1)        |

CPU 温度 控制器上的 CPU 板 1 温度 控制器 板 2 温度 いっとっと 控制器 温度传感器 ID 说明

表 3-5 Sun StorEdge 3310 温度传感器位置 (接上页)

## 设置外围设备项

"Set Peripheral Device Entry"菜单选项包括:

- Redundant Controller
- **UPS** Status
- Event Trigger Operations

### Redundant Controller 模式

Redundant Controller 模式是自动启用的。不要更改此设置。

注 – 双独立控制器有时用于高性能状况,这时数据完整性不是很关键,而非冗余较 适合。

## 保持单控制器配置的 "Set Peripheral Device Entry"处于启用状态

必须保持单控制器配置的 Redundant Controller 设置处于启用状态。这会保留单控 制器的缺省主控制器分配。控制器显示 "scanning",这表明固件正在扫描主控制 器和备用控制器的状态,并且已启用冗余 (即使未使用)。这不会影响性能。

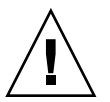

警告 – 在单控制器配置中,请勿禁用 Redundant Controller 设置,且不要将控制器 设置为备用控制器。主控制器控制所有固件操作,且必须由单控制器分配。如果禁 用 Redundant Controller 功能并用 Autoconfigure 选项重新配置控制器或将控制器设 置为备用控制器,则控制器模块将变得不可操作并需要更换。

### 设置 Temperature Exceeds Threshold 触发器

使用 "Temperature exceeds threshold"菜单选项强制控制器在检测到温度超出系统 阈值限制时关机。可以调整此设置,让控制器在温度超出限制后立刻关机,或在超 出限制后一段时间后 (可配置)关机。

### ▼ 配置超温情况下的控制器关机

1. 请选择 "view and edit Peripheral devices  $\rightarrow$  Set Peripheral Device Entry  $\rightarrow$ Event Trigger Operations  $\rightarrow$  Temperature exceeds threshold".

将显示选项和关机延时间隔菜单。

- 2. 选择下列某一选项:
	- Disable。禁止控制器在温度超出限制时关机。
	- Enable。如果温度超出限制则立刻关机。
	- Shutdown Period: 如果温度超出限制, 则在指定的延时间隔后关闭控制器。

屏幕上显示确认提示。

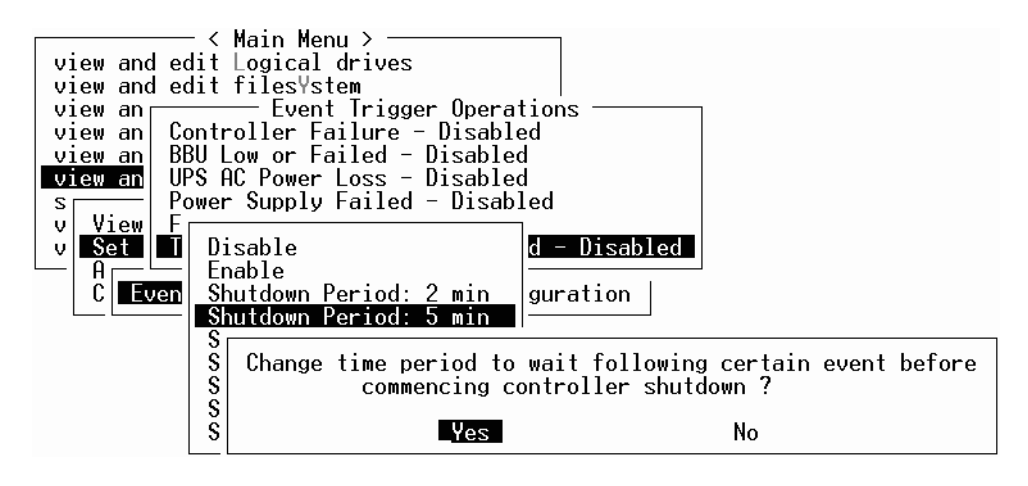

3. 选择 "Yes"。

## 设置和更改控制器口令

控制器口令区分大小写。

# 将配置 (NVRAM) 保存到文件

备份那些相关于控制器的配置信息。更改配置后请使用 "save nvram to disks"功 能保存配置信息,并记录配置信息。

保存配置时,配置存储在逻辑驱动器中。

注 – 必须存在一个逻辑驱动器,以便控制器能够将 NVRAM 内容写在上面。

将 NVRAM 控制器配置保存到文件可为依赖于控制器的配置信息 (例如通道设 置、主机 ID 和高速缓存配置)提供备份。它不能保存 LUN 映射信息。 NVRAM 配 置文件可以恢复所有配置设置,但不能重建逻辑驱动器。

将 NVRAM 控制器配置保存到磁盘时可保存其参数的固件菜单选项包括:

- logical drive Assignments
- logical volume Assignments
- view and edit Host luns
- view and edit Scsi channels
- Baud-rate 38,400
- Data Routing Direct to Port
- Terminal Emulation Enabled
- Internet Protocol (TCP/IP)
- Write-Back Cache
- Optimization for Sequential or Random I/O
- Maximum Queued I/O Count
- Luns per Host SCSI ID
- Max Number of Concurrent Host-LUN Connections
- Peripheral Device Type
- Peripheral Device Qualifier
- Device Supports Removable Media
- LUN Applicability
- Host Cylinder/Head/Sector Mapping Configuration
- Head Ranges
- Cylinder Ranges
- Fibre Connection Option
- SCSI Motor Spin-Up
- SCSI Reset at Power-Up
- Disk Access Delay Time
- SCSI I/O Timeout
- Maximum Tag Count
- Periodic Drive Check Time
- Periodic SAF-TE and SES Device Check Time
- Periodic Auto-Detect Failure Drive Swap Check Time
- Auto-Assign Global Spare Drive
- Rebuild Priority
- Verification on LD Initialization Writes
- Remote Redundant Controller
- Controller Name
- LCD Title Display
- Password Validation Timeout
- SDRAM ECC
- change Password

将 NVRAM 控制器配置保存到磁盘时无法保存其参数的固件菜单选项包括:

- Delete logical drive
- Partition logical drive
- logical drive Name
- Delete logical volume
- Partition logical volume
- Edit Host-ID/WWN Name List
- disk Reserved space
- Global spare
- PPP Configuration
- Modem Operation
- SNMP Configuration
- Controller Unique Identifier (Hex)
- UPS Status
- UPS Power Fail Signal Active
- View Peripheral Device Status
- **Trigger Thresholds for**  $+3.3V$  **Events**
- Upper Threshold for  $+3.3V$  Event
- Lower Threshold for  $+3.3V$  Event
- **Trigger Thresholds for**  $+5V$  **Events**
- Upper Threshold for  $+5V$  Event
- **■** Lower Threshold for  $+5V$  Event
- **Trigger Thresholds for**  $+12V$  **Events**
- Upper Threshold for +12V Event
- Lower Threshold for +12V Event
- Trigger Thresholds for CPU Temperature Events
- Upper Threshold for CPU Temperature Event
- Lower Threshold for CPU Temperature Event
- Trigger Thresholds for Board Temperature Events
- Upper Threshold for Board Temperature Event
- Lower Threshold for Board Temperature Event

如果希望保存和恢复所有配置数据,包括 LUN 映射信息,则除了将 NVRAM 控制 器配置保存到磁盘之外,另外使用 Sun StorEdge Configuration Service 和 CLI。用 此种方法保存的信息能够重建所有逻辑驱动器,因此可用于将一个阵列的配置完全 复制到另一个阵列。

请参阅 《*Sun StorEdge 3000 Family Configuration Service 1.3 User's Guide*》以获取 有关"save configuration"和"load configuration"功能的信息。请参阅 sccli 手册页以获取有关"reset nvram"和"download controller-configuration"命令的 信息。

## SCSI 驱动器事件警告

SCSI 驱动器事件警告中添加了以下注释。

[1115] CHL: ID: SCSI Drive ALERT: Unexpected Sense Received ( $\blacksquare$ ).

注 – 警告 1115 的圆括号中的三位数字代码提供关于驱动器错误的附加信息。三位 数字的第一个代表 SCSI 感应键。剩余两个数字代表附加感应代码 (ASC)。有关 SCSI 感应代码的详细信息,请参阅: http://sunsolve.sun.com/handbook\_pub/Systems/Sun4/TrDISK\_SCSI\_Sense

\_Codes.html

第 4 章

## 命令行界面的改进

本章介绍 Sun StorEdge CLI 版本 1.5 和 1.6 的改进。本章包含以下主题:

- 第 35 页的 "[Sun StorEdge CLI 1.6](#page-46-0) 中的新命令"
- 第 36 页的 "[Sun StorEdge CLI 1.6](#page-47-0) 中改进的命令"
- 第 36 页的 "[Sun StorEdge CLI 1.5](#page-47-1) 中的新命令"
- 第 36 页的 "[Sun StorEdge CLI 1.5](#page-47-2) 中的新选项"
- 第 37 页的 "[Sun StorEdge CLI 1.5](#page-48-0) 中改进的命令"
- 第 37 页的 "[Sun StorEdge CLI](#page-48-1) 对 JBOD 的支持"

只有要支持新的 Sun StorEdge 3511 FC 阵列时才需要 Sun StorEdge CLI 1.6, 它可与 所有其它 Sun StorEdge 3000 系列阵列协同工作。但是, 如果网络上没有 Sun StorEdge 3511 FC 阵列, 则 CLI 1.5 也有同样效果。

Sun StorEdge CLI 文档已完全更改。有关 CLI 命令、语法和功能的完整列表,请参 阅 《*Sun StorEdge 3000* 系列 *CLI 1.6* 用户指南》。

要查看最新的产品更新和已修复错误的列表,请参阅 《*Sun StorEdge 3310 SCSI Array Release Notes*》。

## <span id="page-46-0"></span>Sun StorEdge CLI 1.6 中的新命令

以下是 Sun StorEdge CLI 版本 1.6 的新命令:

- download sata-path-controller-firmware
- download sata-router-firmware
- show sata-mux
- show sata-router

# <span id="page-47-0"></span>Sun StorEdge CLI 1.6 中改进的命令

以下是 Sun StorEdge CLI 版本 1.6 中修改过的命令:

- show configuration
- show frus
- show disks

# <span id="page-47-1"></span>Sun StorEdge CLI 1.5 中的新命令

以下是 Sun StorEdge CLI 版本 1.5 的新命令:

- check parity
- download nvram
- set led
- show led-status
- show battery-status
- show shutdown-status
- upload nvram

## <span id="page-47-2"></span>Sun StorEdge CLI 1.5 中的新选项

选项与命令结合使用。以下是 Sun StorEdge CLI 版本 1.5 中的新选项:

- --disk
- --oob
- --list
- --password
- --port

# <span id="page-48-0"></span>Sun StorEdge CLI 1.5 中改进的命令

以下是 Sun StorEdge CLI 版本 1.5 中修改过的命令:

- show configuration
- show enclosure-status
- show frus
- show safte-devices

# <span id="page-48-1"></span>Sun StorEdge CLI 对 JBOD 的支持

Sun StorEdge CLI 支持 Sun StorEdge 3310 SCSI JBOD 阵列。然而, 由于 Sun StorEdge 3310 SCSI JBOD 阵列不用 RAID 控制器或 RAID 控制器固件来管理磁盘, 此 CLI 支持仅限于以下 sccli 命令:

- about
- download safte-firmware
- exit
- help
- quit
- select
- set led
- show configuration
- show enclosure-status
- show led (或"show led-status")
- show frus
- show inquiry-data
- show safte-devices
- version

要获得关于每条命令的信息,请运行 help 命令或访问 Unix 系统上的 man 手册页。

# Sun StorEdge Configuration Service 的改进

本章介绍 Sun StorEdge Configuration Service 中添加的支持、功能的改进以及重大 的更改。还提供了对特定主题和过程的说明。主题包括:

- 第 39 [页的 "安装信息"](#page-50-0)
- 第 40 [页的 "附加的支持"](#page-51-0)
	- 第40页的"[Sun StorEdge 3120 SCSI](#page-51-1) 阵列"
	- 第 40 页的 "HP-UX [操作系统"](#page-51-2)
	- 第 42 页的 "IBM AIX [操作系统"](#page-53-0)
	- 第 45 页的 "[Microsoft Windows 2003](#page-56-0) 操作系统"
- 第 46 页的"窗口修改"
- 第 49 [页的 "说明"](#page-60-0)
	- 第 49 [页的 "可同时管理的阵列的数量"](#page-60-1)
	- 第 49 [页的 "配置逻辑卷"](#page-60-2)
	- 第49页的"JBOD 信息"
	- 第 52 [页的 "查看服务器窗口"](#page-63-0)
	- 第 53 [页的 "事件日志文件"](#page-64-0)
	- 第 54 [页的 "带外管理"](#page-65-0)
	- 第 56 [页的 "每种优化模式的带区大小"](#page-67-0)
	- 第 56 页的 "[RST\\_OID.MIB](#page-67-1) 文件的位置"

<span id="page-50-0"></span>安装信息

Sun StorEdge Configuration Service 安装信息已从 《*Sun StorEdge 3000* 系列 *Configuration Service* 用户指南》中删除并插入到了新翻译的 《*Sun StorEdge 3000*  **系列软件安装指南》中。** 

# <span id="page-51-0"></span>附加的支持

本部分介绍 Sun StorEdge Configuration Service 新增的硬件和操作系统支持。

### <span id="page-51-1"></span>Sun StorEdge 3120 SCSI 阵列

Sun StorEdge Configuration Service 版本 1.5 支持 Sun StorEdge 3120 SCSI 阵列。然 而, Sun StorEdge 3120 SCSI 阵列是一种单机 JBOD, 因此其功能仅限于查看组件和 警报统计信息以及确定驱动器故障,如 *《Sun StorEdge 3000 Family Configuration Service 1.3 User's Guide*》中的附录 "Monitoring JBODs"所述。有关将固件下载到 磁盘驱动器的信息,请参阅第 52 [页的 "将固件下载到](#page-63-1) Solaris 主机的 JBOD 设备"。

### <span id="page-51-2"></span>HP-UX 操作系统

Sun StorEdge Configuration Service 提供对 HP-UX 操作系统的支持。以下过程已更 新并包括了 HP-UX 操作系统。

### 安装 Sun StorEdge Configuration Service

有关在 HP-UX 主机上安装 Sun StorEdge Configuration Service 的信息,请参阅新翻 译的 《*Sun StorEdge 3000* 系列软件安装指南》。

### ▼ 在 HP-UX 主机上启动 Sun StorEdge Configuration Service

在命令提示符处,请键入:

# **ssconsole**

#### ▼ 创建 HP-UX 主机逻辑卷

当对存储配置满意之后,需要在服务器上至少创建一个逻辑卷。

下列步骤是通用指导。有关详细信息,请阅读 HP-UX 操作系统手册中关于创建逻 辑卷的内容。

1. 请键入以下命令来确定主机能够识别驱动器:

```
# ioscan -fnC disk
```
- 2. 启动 "System Administration Manager" (sam) 会话。
- 3. 选择 "Disks and File Systems → Volume Groups"。
- 4. 在窗口顶部的 "Actions"菜单中,单击 "Create"。
- 5. 在 "Create New Volume Group Name"窗口中,单击 "Select New Volume Group Name",键入 "New Volume Group"的名称,然后单击 "OK"。
- 6. 在 "Create New Volume Group"窗口中,单击 "Select Disk(s)",选择要添加 到 "Volume Group"中的驱动器,然后单击 "OK"。
- 7. 在 "Create New Volume Group"窗口中,单击 "Define New Logical Volume(s)"。
	- a. 在"LV name"字段中,键入逻辑卷的名称。
	- b. 使用"Approx Free Mbytes"字段中显示的值 (它指定卷组中剩余的 MB) 来 确定新逻辑卷的大小。

尽管可以创建多个逻辑卷,但必须至少创建一个逻辑卷。如果要以卷组的全部容 量创建一个逻辑卷, 则请键入"Approx Free Mbytes"字段所显示的数字。如果 要创建多个逻辑卷,则请指定每个卷的大小并键入第一个逻辑卷的大小。

- c. 在 "Mount Directory"字段中,键入逻辑卷的安装目录,然后单击 "Add"。
- d. 要添加更多逻辑卷,请重复步骤 a-c。
- e. 完成添加逻辑卷后,单击 "OK"。
- 8. 在 "Create New Volume Group"窗口中,单击 "OK"。

创建逻辑卷完成后,关闭 "Disk and File System"窗口并关闭 "sam"。

#### ▼ 创建逻辑驱动器并分区

HP-UX 操作系统创建逻辑驱动器并分区的过程的最后添加了一个步骤。

为确保更改配置后环境的稳定和准确,需要运行 ioscan -fnC disk 命令。

如果使用 "System Administrator Manager (sam)"卸下了文件系统,则请确保运行 ioscan 命令前已将其关闭。

#### ▼ 设置服务器以发送 SNMP 陷阱

1. 使用任意标准文本编辑器创建文件

/var/opt/SUNWsscs/ssagent/sstrapd.conf。

所创建的文件必须包含一个 SNMP 管理器控制台的系统名称或 IP 地址列表 (每行 列出一个)。该文件可以包含空行和注释行。

2. 使用任意标准文本编辑器编辑文件 /sbin/init.d/ssagent。

将下面的行:

```
# Look at environment variable from /etc/rc.config.d/ssagent to 
see if ["$SSTRAPD"=1]; thenP trap daemon sstrapd:
```
更改为

```
# Look at environment variable from /etc/rc.config.d/ssagent to 
see if ["$SSTRAPD"=0]; thenP trap daemon sstrapd:
```
#### 3. 进行上述编辑后保存该文件。

sstrapd 守护程序在下一次引导时启动,也可以通过运行以下命令立即启动:

```
/sbin/init.d/ssagent start
```
这将启动 sstrapd 守护程序以及其它两个守护程序 (如果这些程序当前未在运 行)。无论此前是否有守护程序运行,此时每个守护程序都只有一个实例在运行。

### <span id="page-53-0"></span>IBM AIX 操作系统

Sun StorEdge Configuration Service 提供对 IBM AIX 操作系统的支持。以下过程已 更新并包括了 IBM AIX 操作系统。

#### 安装 Sun StorEdge Configuration Service

有关在 IBM AIX 主机上安装 Sun StorEdge Configuration Service 的信息,请参阅新 翻译的 《*Sun StorEdge 3000* 系列软件安装指南》。

## ▼ 在 IBM AIX 主机上启动 Sun StorEdge Configuration Service

在命令提示符处,请键入:

# **ssconsole**

#### ▼ 创建 IBM AIX 主机逻辑卷

当对存储配置满意之后,需要在服务器上至少创建一个逻辑卷。

下列步骤是通用指导。有关详细信息,请阅读 AIX 操作系统手册中关于创建逻辑 卷的内容。

1. 请键入以下命令来确定主机能够识别驱动器:

# **lspv**

确保已为磁盘分配了 PVID (物理卷标识符)。此信息显示在第二栏中。如果未分 配 PVID, 则该栏显示 "None"。

- 2. 如果未分配 PVID, 则请打开 smitty 并选择 "Devices → Fixed Disks → Change /Show Characteristics  $\rightarrow$  Assign Physical Volume Identifier".
- 3. 在 smitty 中, 创建一个卷组。

选择 "System Storage Management → Logical Volume Manager → Volume Groups → Add a Volume Group"。

4. 在 smitty 中, 创建一个文件系统。

选择 "System Storage Management → File Systems → Add/Change/Show/Delete File Systems"。

5. 安装逻辑卷。

#### ▼ 创建逻辑驱动器并分区

IBM AIX 创建逻辑驱动器并分区的过程的最后添加了一个步骤。

为确保更改配置后环境的稳定和准确, 需要更新 Object Data Manager (ODM), 如 以下步骤所述。

1. 请为每个删除的磁盘运行如下命令:

# **rmdev -l hdisk# -d**

其中 *#* 是删除的磁盘号。

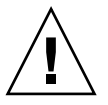

警告 – 请勿删除 hdisk0。

要删除多个磁盘 (hdisk1 到 hdisk19),请运行以下命令:

```
# /usr/bin/ksh93
# for ((i=1; i<20; i++))
> do
> rmdev -l hdisk$i -d
> done
```
如果 rmdev 命令返回磁盘忙错误,则请使用命令行、 smit 或 smitty 以确保所有以 前创建的卷组都已关闭并且设备上未安装文件系统。还可能需要在永久卷组上执行 exportvg。如果 exportvg 不起作用,则请尝试重新引导。

如果使用 JBOD,则为 generic 设备运行相同的命令,可根据如下命令的结果确定:

```
# lsdev -Cc generic
```
#### 通过 Web 管理存储设备

对于 IBM AIX 操作系统,不支持早于 1.3 版的 Java 插件软件版本。

#### ▼ 设置服务器以发送 SNMP 陷阱

对于 IBM AIX 主机, 可以通过与一个叫做 sstrapd 的 SNMP 陷阱守护程序的接 口来生成 SNMP 版本 1 陷阱。缺省情况下,在启动过程期间,该守护程序不会自 动启动。以下步骤说明如何启用陷阱处理。

#### 1. 使用任意标准文本编辑器创建文件

/var/opt/SUNWsscs/ssagent/sstrapd.conf。

所创建的文件必须包含一个 SNMP 管理器控制台的系统名称或 IP 地址列表 (每行 列出一个)。该文件可以包含空行和注释行。

- 2. 编辑文件 /etc/ssagent 并从与 SNMP 相关的开始部分删除注释标记。 这些行的行首使用双井号进行标记 (##)。
- 3. 进行上述编辑后保存该文件。

sstrapd 守护程序在下一次引导时启动,也可以通过运行以下命令立即启动。

/etc/ssagent uptrap

这将启动 sstrapd 守护程序以及其它两个守护程序 (如果这些程序当前未在运 行)。无论此前是否有守护程序运行,此时每个守护程序都只有一个实例在运行。

### <span id="page-56-0"></span>Microsoft Windows 2003 操作系统

Sun StorEdge Configuration Service 提供对 Microsoft Windows 2003 的支持。以下过 程已更新并包括 Windows 2003。

#### 安装 Sun StorEdge Configuration Service

有关在 Windows 2003 主机上安装 Sun StorEdge Configuration Service 的信息,请参 阅新翻译的 《*Sun StorEdge 3000* 系列软件安装指南》。

▼ 在 Windows 2003 主机上启动 Sun StorEdge Configuration Service

选择 "开始 → 所有程序 → Sun StorEdge 3000 Family → Configuration Service"。

#### ▼ 创建 Windows 2003 主机分区

下面列出的步骤是通用指导;要获得详细信息,请参阅 Windows 2003 文档。

1. 选择 "开始 → 管理工具 → 计算机管理 → 磁盘管理"。

确保在 "磁盘管理"下能够看到以磁盘图标标记的新驱动器。

2. 右键单击要为其写入签名的磁盘,然后选择 "Write Signature"(写签名)。

右键单击要为其写入签名的磁盘

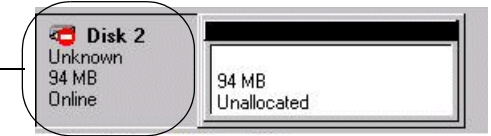

- 3. 选择要为其创建分区的磁盘, 然后单击"确定"。
- 4. 右键单击该驱动器 (其中显示驱动器容量), 然后选择 "Create Partition"(创建 分区)。

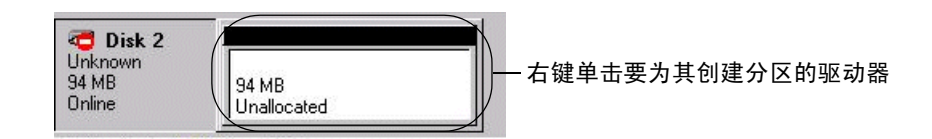

5. 对分区向导提示做出相应的响应。

## <span id="page-57-0"></span>窗口修改

本节列出了 Sun StorEdge Configuration Service 程序中所用术语的更改,并介绍了 对特定 Sun StorEdge Configuration Service 窗口的修改。

- 术语 "待机"已更改为 "全局待机"。
- 术语"待机 (L)"已更改为"本地待机"。
- 术语 "后台速率"已更改为 "重建优先级"。
- 字段 "Background Rate"已从 "New Configuration"窗口中删除。

注 – 要更改重建优先级,请转到 "Configuration → Custom Configure → Change Controller Parameters → Disk Array "选项卡。

■ "预定奇偶校验检查"窗口中的 "后台速率"字段已更改为 "重建优先级"。

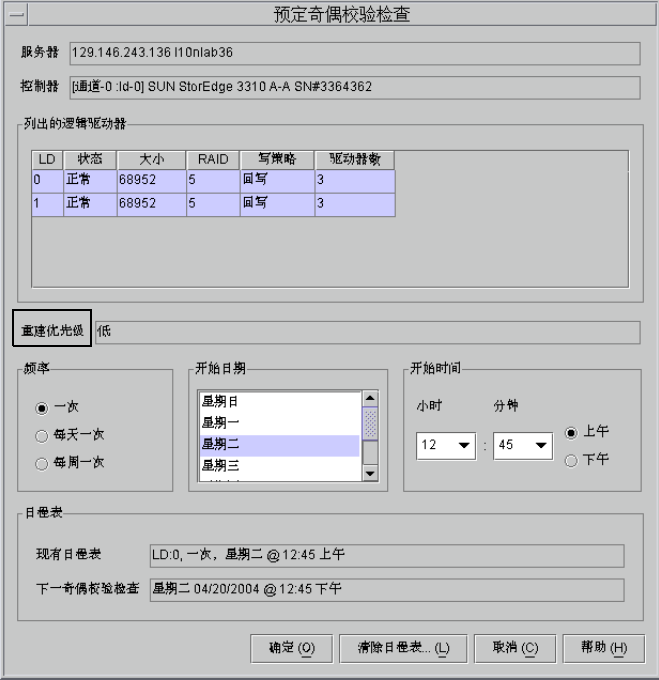

■ "逻辑驱动器奇偶校验"窗口中的 "后台速率"字段已更改为 "重建优先级"。

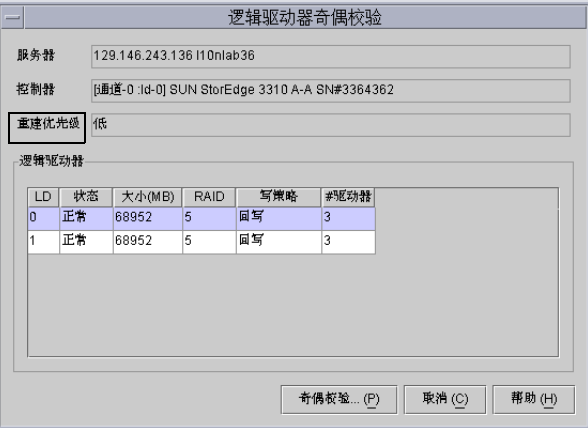

■ "更改主机 LUN 分配"窗口中添加了"分配"栏以显示分区分配。

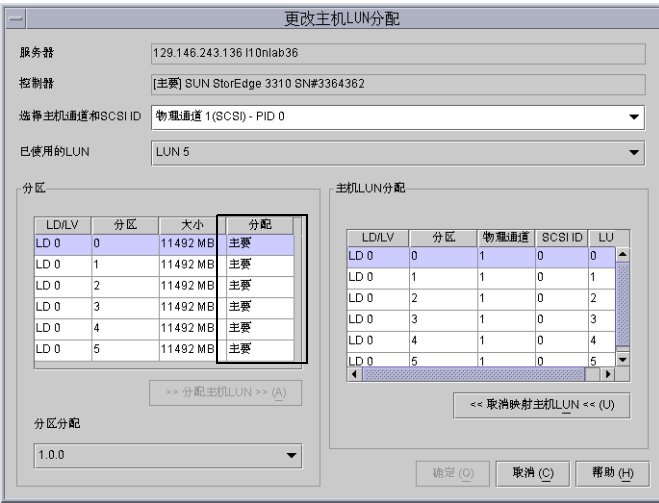

■ 当磁盘发生故障时, "查看物理驱动器"窗口将显示 "扫描 SCSI 驱动器"按钮。

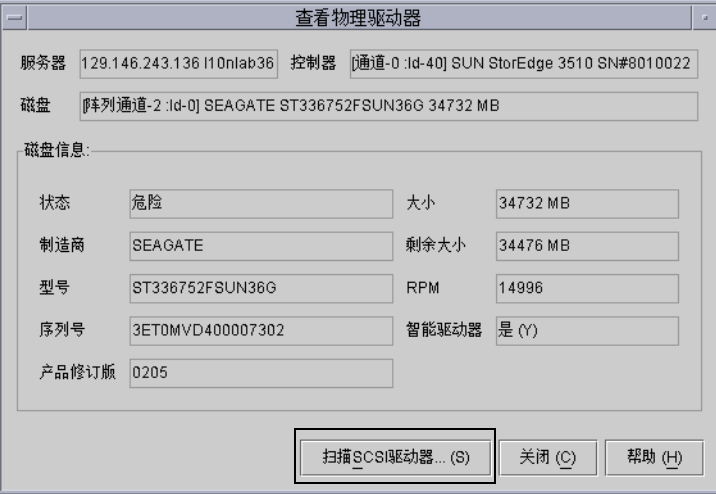

# <span id="page-60-0"></span>说明

本节包含关于以下内容的说明和附加信息:

- Sun StorEdge Configuration Service 可管理的阵列的数量
- 逻辑卷
- JBOD
- "View Server"窗口
- 事件日志文件
- 带外管理
- 优化模式
- 警报音
- RST OID.MIB 文件的位置

## 可同时管理的阵列的数量

监控和管理阵列时,请注意如下警告:

<span id="page-60-2"></span><span id="page-60-1"></span>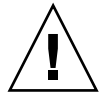

警告 – Sun StorEdge Configuration Service 最多可同时监控和管理 32 个阵列。但 是,随着阵列数量的增加,控制台响应时间可能会变慢。

## 配置逻辑卷

只能使用 "Custom Configuration"创建逻辑卷。但是,虽然 Sun StorEdge Configuration Service 仍具备创建和管理逻辑卷的功能,但是物理和逻辑驱动器的 大小和性能已使逻辑卷的使用变得过时。逻辑卷已不适合一些现代配置 (例如 Sun Cluster 环境),也不能在这些配置中工作。请避免使用逻辑卷,改用逻辑驱动器。

## <span id="page-60-3"></span>JBOD 信息

本部分介绍有关对 JBOD 使用 Sun StorEdge Configuration Service 的新的或修改过 的信息。

#### 配置代理参数

由于搜索和监控 JBOD 时需要配置代理参数,因此 "配置代理参数"标题中删除 了 "可选"一词。

#### ▼ 搜索 JBOD 驱动器

驱动器故障会使 JBOD 进入紧急状态。主窗口中的 JBOD 设备上会显示红色的设备 状态符号。在更换故障驱动器后,执行下列步骤以搜索驱动器。

#### *Linux* 操作系统

下面的步骤描述如何在运行 Linux 操作系统的系统上搜索更换的驱动器。

- 1. 重新引导系统。
- 2. 运行命令:

# **dmesg**

- 3. 在 dmesg 的输出中,查找类似于 "Detected scsi disk sdX at scsi<controller>, id <channel>, lun <target>"的行,其中 sdX 中 的 *X* 是磁盘号。
- 4. 要在 /dev 中创建设备项,请运行命令:

# cd /dev; ./MAKEDEV sdX

其中 sdX 中的 *X* 是磁盘号。

执行 fdisk, 格式化, 然后创建文件系统。

*HP-UX* 操作系统

1. 运行命令:

# **ioscan -fnC disk**

- 2. 选择 "View → View Server", 然后单击 "Rescan"。
- 3. 要验证该程序是否识别新驱动器,请在主窗口中选择该驱动器。
- 4. 选择 "View → View Physical Drive", 然后验证该信息。
- 5. 如果仍然无法看到驱动器,主机可能需要重新引导。运行命令:

```
# sync;sync;sync
```

```
# reboot
```
#### *IBM AIX* 操作系统

下面步骤描述如何在运行 IBM AIX 操作系统的系统上搜索更换的驱动器。

注 – 必须具有超级用户权限才能运行命令更换故障驱动器。

- 1. 创建逻辑驱动器并将其 LUN 映射到正确的主机通道。
- 2. 运行命令:

# **cfgmgr**

3. 运行命令:

# **lspv**

将显示类似如下内容的输出结果。

```
hdisk0 000df50dd520b2e rootvg
hdisk1 000df50d928c3c98 None
hdisk1 000df50d928c3c98 None
```
- 4. 如果任一驱动器显示为"None",您需要为其分配一个"Physical Volume IDENTIFIER"。
- 5. 运行命令:

# **smitty**

a. 选择 "Devices"。

b. 选择 "Fixed Disk"。

- c. 选择 "Change/Show Characteristics of a Disk"。
- d. 选择没有 PVID 的磁盘。
- e. 选择 "ASSIGN physical volume"标识符,按一次 Tab 键以显示 "Yes"确认 值, 然后按 Return 键。
- f. 再次按 Return 键确认,必要时请重复执行步骤 a-f。
- 6. 从 smitty 的主菜单中,选择 "System Storage Management (Physical & Logical Storage)  $\rightarrow$  Logical Volume Manager  $\rightarrow$  Volume Groups  $\rightarrow$  Add a Volume Group"。
- 7. 为卷组指定一个名称,确保用于 Journaled 文件系统的分区足够大, 然后选择 "Physical Volume Name(s)"。
- 8. 从 smitty 的主菜单选择 "System Storage Management (Physical & Logical Storage)  $\rightarrow$  File Systems  $\rightarrow$  Add / Change / Show / Delete File Systems  $\rightarrow$ (Enhanced) Journaled File System"。
- 9. 选择卷组并设置字段。

运行命令:

# **umount** *mount point*

#### <span id="page-63-1"></span>将固件下载到 Solaris 主机的 JBOD 设备

有关如何将固件下载到 Solaris 主机磁盘驱动器的说明,请参阅包含固件的增补程 序中的 README 文件。有关增补程序的信息,请参阅阵列的发行说明。

### <span id="page-63-0"></span>查看服务器窗口

《*Sun StorEdge 3000* 系列 *Configuration Service* 用户指南》现在显示已更新的 "View Server"窗口。

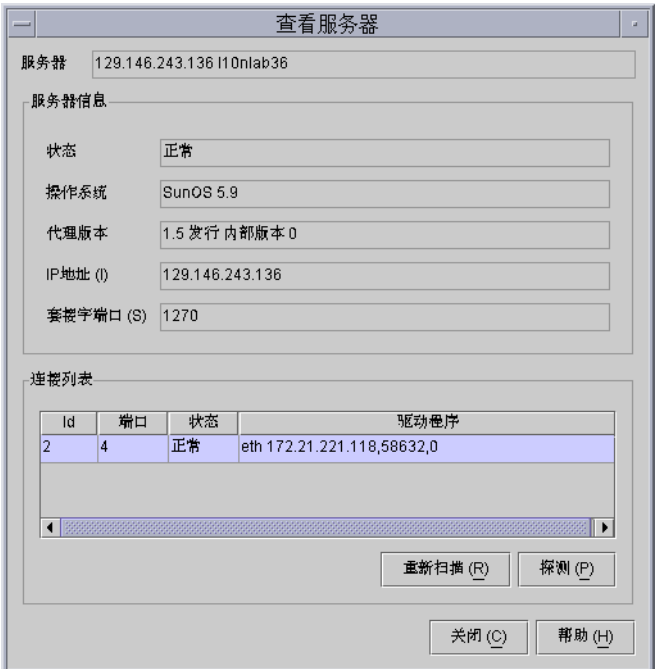

## <span id="page-64-0"></span>事件日志文件

事件日志文件信息已更新并包括 HP-UX 和 IBM AIX 操作系统。

即使控制台未运行,来自代理的事件也会被记录到安装了代理的主机的系统日志 中。下表列出了每种操作系统中记录事件的位置。

表 5-1 事件日志位置

| 操作系统              | 事件日志位置                                                                             |  |
|-------------------|------------------------------------------------------------------------------------|--|
| <b>Solaris</b>    | /var/adm/messages<br>(也显示在控制台上)                                                    |  |
| Linux             | /var/log/messages                                                                  |  |
| Microsoft Windows | 可使用 "事件杳看器"杳看系统的应用程序日志。<br>也可直接从如下文件中阅读日志:<br>\Program Files\Sun\sscs\eventlog.txt |  |
| HP-UX             | /var/adm/syslog/syslog.log                                                         |  |

### ▼ 将事件写入 IBM AIX 主机日志文件

IBM AIX 操作系统中, 缺省情况下不记录事件日志。可能需要更改 /etc/syslog.conf 以启动其对日志文件的写入。

1. 更改 /etc/syslog.conf,添加下面一行:

\*.info /tmp/syslog rotate size 1000k

2. 确保添加的行中指定的文件存在。

如果不存在,则需要创建该文件。例如,对于上面的配置而言,需要创建一个名为 /tmp/syslog 的文件。

转到 /tmp/syslog 并键入如下命令重新启动 syslog :

kill -HUP 'cat /etc/syslog.pid'

### <span id="page-65-0"></span>带外管理

使用带外管理的步骤已经阐明。

带外存储管理功能让您能在使用 TCP/IP 的网络上监控并管理阵列。带外存储管理 和带内存储管理 (标准的存储管理方法)的不同之处在于,带内存储管理要求代 理在直接挂接到存储器的服务器上运行,而带外存储管理不要求在直接挂接到存储 器的服务器上运行。在带外存储管理的情况下,如果挂接到存储器的服务器关闭, 监控和维护操作不受影响。

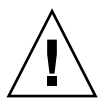

警告 - 如果为阵列指定 IP 地址以对其进行带外管理, 则出于安全考虑, 应确保 IP 地址位于私用网络而非公共可路由网络上。阵列在公共网络上容易受到外部攻击。

### ▼ 使用带外管理

注 – 无法通过带外管理升级控制器、 SAF-TE 和驱动器固件。

1. 确保已经为阵列设置了静态或动态 IP 地址。

如果程序已经配置为对阵列进行带内管理,您可以通过 "Change Controller Parameters"设置 IP 地址。如果尚未配置该程序,可以通过 RS-232 终端设置 IP 地 址。请参阅适用于您的阵列的 《*Sun StorEdge 3000* 系列安装、操作和维护手册》。

2. 设置完 IP 地址后,复位控制器。

选择 "Array Administration  $\rightarrow$  Controller Maintenance", 然后单击 "Issue Reset to the Controller"。

- 3. 选择服务器。
- 4. 选择 "View → Agent Options Management"。
- 5. 在 "Agent Options Management"窗口中,选择 "Out-Of-Band Agent preferred over In-Band"。

注 – 选择该选项后,带外成为存储管理的首选方法。如果删除了带外配置,在启动 或重新启动服务后,该程序将返回到带内存储和监控。

- 6. 在"IP Address"字段中键入阵列的 IP 地址, 然后单击"Add"。
- 7. 如果已经使用固件应用程序为阵列创建了口令,请在 "Password"字段中键入口 令,然后在 "Verify Password"字段中重新键入。

注 – 缺省情况下,阵列没有设置口令。有关创建或更改口令的详细信息,请参阅适 用于您的阵列的 《*Sun StorEdge 3000 Family RAID Firmware 3.25 User's Guide*》。

- 8. 为使程序识别带外阵列并在主窗口中进行显示,请选择服务器。
- 9. 选择 "View → View Server"。
- 10. 单击 "Probe"。
- 11. 如果尚未配置程序对阵列进行管理,则需要分配服务器对控制器进行管理。

选择 "Array Administration → Controller Assignment" 。从 "Server to manage this controller"列表中选择一个服务器,然后单击 "Apply"。

带外 HBA 显示在主窗口中,并且 "View HBA Card"显示在 "View"菜单的菜单 栏中。

注- 如果窗口中没有出现带外 HBA, 则复位控制器。

有关在带外使用 Telnet 连接的详细信息,请参阅第 79 [页的 "通过以太网设置带外](#page-90-0) [管理"。](#page-90-0)

### <span id="page-67-0"></span>每种优化模式的带区大小

在 "Configuration → Custom Configure → Change Controller Parameters"的 "Cache"选项卡中,您可以选择逻辑驱动器的优化模式,该模式指明在阵列中的 每个驱动器间写入的数据量。顺序 I/O 表示大数据块, 随机 I/O 表示小数据块[。表](#page-67-2) [5-2](#page-67-2) 指定了每种 RAID 级别的带区大小,这取决于优化模式。

<span id="page-67-2"></span>表 5-2 每种优化模式的带区大小

| RAID 级别       | 顺序 I/O | 随机 I/O |
|---------------|--------|--------|
| 0, 1, 5       | 12.8   | 32     |
| $\mathcal{R}$ | 16     |        |

阵列使用的应用程序类型决定是使用随机 I/O 还是顺序 I/O。视频 / 图像处理应用 程序 I/O 大小可以是 128、 256、 512 KB, 或最大为 1 MB, 因此应用程序以大的、 顺序文件在驱动器上读取和写入数据。数据库 / 事务处理应用程序以小的、随机访 问的文件在驱动器上读取和写入数据。

优化模式有两种限制:

- 必须对阵列中的所有逻辑驱动器应用同一种优化模式。
- 在选择了优化模式并将数据写入逻辑驱动器之后,更改优化模式的唯一方法是将 数据备份到其它位置,删除驱动器的所有逻辑配置,用新的优化模式重新配置逻 辑驱动器,然后重新引导阵列。

注 – 优化为顺序 I/O 的逻辑驱动器所允许的最大大小是 2 TB。优化为随机 I/O 的逻 辑驱动器所允许的最大大小是 512 GB。如果创建超过这些限制的逻辑驱动器, 则 会显示错误消息。

### <span id="page-67-1"></span>RST OID.MIB 文件的位置

必须将文件 RST\_OID.MIB 加载到企业管理控制台才能接收陷阱。在 Solaris、 Linux 和 HP-UX 操作系统中,该文件位于 /opt/SUNWsscs/ssagent。在 IBM AIX 操作系统中,该文件位于 /usr/SUNWsscs/ssagent。在 Microsoft Windows 上,该文件位于 \Program Files\Sun\ssagent。

# Sun StorEdge Diagnostic Reporter 的改进

本章介绍添加的对 Sun StorEdge Diagnostic Reporter 的支持。主题包括:

- 第 57 页的"安装信息"
- 第 57 [页的 "附加的支持"](#page-68-1)
	- 第 58 页的 "[Sun StorEdge 3120 SCSI](#page-69-0) 阵列"
	- 第 58 页的 "HP-UX [操作系统"](#page-69-1)
	- 第 59 页的 "IBM AIX [操作系统"](#page-70-0)
	- 第 60 页的 "[Windows 2003](#page-71-0) 操作系统"
- 第 61 [页的 "主机事件日志大小限制"](#page-72-0)

## <span id="page-68-0"></span>安装信息

Sun StorEdge Diagnostic Reporter 安装信息已从 《*Sun StorEdge 3000* 系列 *Diagnostic Reporter* 用户指南》中删除,并插入到了新翻译的 《*Sun StorEdge 3000*  **系列软件安装指南》中。** 

# <span id="page-68-1"></span>附加的支持

本节介绍 Sun StorEdge Diagnostic Reporter 的新的硬件和操作系统支持。

## <span id="page-69-0"></span>Sun StorEdge 3120 SCSI 阵列

对于 Sun StorEdge 3120 SCSI 阵列, 仅当环境故障和硬盘驱动器故障时 Sun StorEdge Diagnostic Reporter 才发送触发的事件通知。

### <span id="page-69-1"></span>HP-UX 操作系统

Sun StorEdge Diagnostic Reporter 提供对 HP-UX 操作系统的支持。以下过程已更新 并包括了 HP-UX 操作系统。

#### 安装 Sun StorEdge Diagnostic Reporter

有关在 HP-UX 主机上安装 Sun StorEdge Diagnostic Reporter 的信息,请参阅新翻译 的 《*Sun StorEdge 3000* 系列软件安装指南》。

#### ▼ 在 HP-UX 主机上启动 Sun StorEdge Diagnostic Reporter

请键入:

# **ssdgrptui**

#### ▼ 设置报告工具

缺省的报告文件名是 report.xml。对于运行 HP-UX 操作系统的系统,该文件保 存在 /opt/SUNWsscs/ssdiagreporterd。

#### ▼ 设置邮件接收器工具

请键入:

#### # **ssdgrptpop**

#### ▼ 在 HP-UX 主机上停止和启动 Sun StorEdge Diagnostic Reporter

请键入:

```
# /sbin/init.d/ssdgrptd stop
```
# **/sbin/init.d/ssdgrptd start**

## <span id="page-70-0"></span>IBM AIX 操作系统

Sun StorEdge Diagnostic Reporter 提供对 IBM AIX 操作系统的支持。以下过程已更 新并包括了 IBM AIX 操作系统。

### 安装 Sun StorEdge Diagnostic Reporter

有关在 IBM AIX 主机上安装 Sun StorEdge Diagnostic Reporter 的信息,请参阅新翻 译的 《*Sun StorEdge 3000* 系列软件安装指南》。

### ▼ 在 IBM AIX 主机上启动 Sun StorEdge Diagnostic Reporter

请键入:

#### # **ssdgrptui**

### ▼ 设置报告工具

缺省的报告文件名是 report.xml。对于运行 IBM AIX 操作系统的系统,该文件 保存在 /usr/SUNWsscs/ssdiagreportered。

### ▼ 设置邮件接收器工具

请键入:

# **ssdgrptpop**

#### ▼ 在 IBM AIX 主机上停止和启动 Sun StorEdge Diagnostic Reporter

请键入:

```
# /usr/sbin/ssdgrptd stop
```
# **/usr/sbin/ssdgrptd start**

## <span id="page-71-0"></span>Windows 2003 操作系统

Sun StorEdge Diagnostic Reporter 提供对 Windows 2003 操作系统的支持。以下过程 已更新并包括了 Windows 2003 操作系统。

### 安装 Sun StorEdge Diagnostic Reporter

有关在 Windows 2003 操作系统上安装 Sun StorEdge Diagnostic Reporter 的信息, 请参阅新翻译的 《*Sun StorEdge 3000* 系列软件安装指南》。

#### ▼ 在 Windows 2003 主机上启动 Sun StorEdge Diagnostic Reporter

选择 "开始 → 所有程序 → Sun StorEdge 3000 Family → Diagnostic Reporter Config Tool"。

### ▼ 设置邮件接收器工具

选择 "开始 → 所有程序 → Sun StorEdge 3000 Family → Diagnostic Reporter Mail Receiver Tool"以启动邮件接收器工具。

## ▼ 在 Windows 2003 主机上停止和启动 Sun StorEdge Diagnostic Reporter

1. 要在 Windows 2003 主机上启动代理软件,请选择 "开始 → 管理工具 → 计算机 管理"。

另外,还可以右键单击"我的电脑"并选择"管理"。

2. 单击 "服务和应用程序"。
选择 "Sun StorEdge Diagnostic Reporter Server",然后右键单击要停止或启动 的服务。

# <span id="page-72-0"></span>主机事件日志大小限制

Sun StorEdge Diagnostic Reporter 配置信息保存在名为 ssdgrpt\_cfg.xml 的文件 中。此文件包含一个指定主机事件日志文件大小限制的属性,该日志附加在当事件 触发时 Sun StorEdge Diagnostic Reporter 所发送的通知电子邮件中。因为主机会产 生大量的消息,所以它可能超出一些 SMTP 服务器允许的邮件大小限制。

事件记录到安装代理的主机的系统日志中。有关每种操作系统中记录事件的位置, 请参阅第 53 [页的 "事件日志文件"。](#page-64-0)

注 - IBM AIX 操作系统中, 缺省情况下不记录事件日志。请参阅第 54 页的"将事 件写入 IBM AIX [主机日志文件"。](#page-65-0)

为防止超出一些 SMTP 服务器所允许的邮件大小限制, Sun StorEdge Diagnostic Reporter 将主机事件日志的大小限制在 5 MB。可定义 ssdgrpt\_cfg.xml 中 smtp 元素的邮件大小限制属性来更改此限制。下表列出了每种操作系统中此文件 的位置。

表 6-1 ssdgrpt cfg.xml 文件位置

| 操作系统                           | ssdgrpt cfg.xml 位置                                                                  |
|--------------------------------|-------------------------------------------------------------------------------------|
| Solaris, Linux $\bar{A}$ HP-UX | /opt/SUNWsscs/ssdiagreporterd/                                                      |
| Microsoft Windows              | <install path\service\,="" 其中缺省的安装<br="">路径是 C:\Program Files\Sun\ssdgrpt</install> |
| <b>IBM AIX</b>                 | /opt/SUNWsscs/ssdiagreporterd                                                       |

例如,要将主机事件日志大小限制定义在 1 MB (1 MB = 1024 x 1024 = 1048576), 请按如下所示定义邮件大小限制属性:

**<smtp auth="false" username="" password="XXXX" mail\_size\_limit= "1048576" from="test@sina.com" >smtp.sina.com</smtp>**

注 – 如果未定义邮件大小限制属性,则 Sun StorEdge Diagnostic Reporter 将使用缺 省值 5 MB。

第 7 章

# 使用 Sun StorEdge 3310 SCSI JBOD 阵列

<span id="page-74-2"></span>本章介绍关于 Sun StorEdge 3310 SCSI JBOD 的更改的和最新信息。由于更改较 多,因此这里列出了完整的部分。

<span id="page-74-1"></span>可以将 Sun StorEdge 3310 JBOD (简单磁盘捆绑, 没有控制器)阵列直接连接到主 机服务器。

<span id="page-74-0"></span>本章涵盖下列主题:

- 第 64 页的"影响 [Sun StorEdge 3310 SCSI JBOD](#page-75-0) 阵列的已知限制"
- 第 65 页的"单总线 JBOD [与一台主机的电缆连接"](#page-76-0)
- 第 66 页的"单总线 JBOD [与两台主机的电缆连接"](#page-77-0)
- 第 67 页的"双总线、单启动器 JBOD 配置的电缆连接"
	- 第 68 页的 "将双总线 JBOD [连接到一台主机"](#page-79-0)
- 第 69 页的"双总线、多启动器 JBOD 配置的电缆连接"
- 第 71 页的"将固件下载到 JBOD 中的磁盘驱动器"
- 第 71 页的"更换 [Sun StorEdge 3310 SCSI JBOD](#page-82-1) 阵列中的磁盘驱动器"
	- 第 71 [页的 "拆除磁盘驱动器"](#page-82-2)
	- 第 72 [页的 "安装新磁盘驱动器"](#page-83-0)
	- 第 73 [页的 "安装通风管理板"](#page-84-0)
- 第 73 页的"在单总线配置中启用 VERITAS DMP"

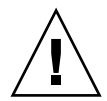

警告 - SCSI ID 是在阵列的电源接通后, 基于阵列上的电缆连接进行设置的。如果 从单总线模式切换为双总线模式或进行相反操作,则当您关闭电源,更改电缆连 接,然后接通电源后, SCSI ID 将会改变。如果更改阵列上的 SCSI ID, 请确保应 用程序指向正确的 ID。

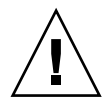

警告 – 当连接或断开 SCSI 电缆时,主机 I/O 必须是不活动的。

警告 – I/O 模块可带电使用,这意味着可以在阵列通电时更换该模块或更改其电 缆,但是连接到阵列的 SCSI 主机总线必须是不活动的。

# <span id="page-75-1"></span><span id="page-75-0"></span>影响 Sun StorEdge 3310 SCSI JBOD 阵 列的已知限制

影响 Sun StorEdge 3310 SCSI JBOD 阵列的限制如以下所列:

- 此版本不支持从 JBOD 磁盘引导。
- Sun StorEdge 3310 SCSI JBOD 阵列不支持 Sun StorEdge SAN Foundation Suite 4.2 软件的 mpxio 功能。
- 此版本仅支持运行 Solaris 操作系统的 Sun 主机。
- 此版本不支持 Sun Cluster 软件。
- 此版本不支持 VERITAS Cluster Server (VCS) 软件。
- 此版本仅支持到单机 JBOD 的直接挂接的单主机连接。此版本不支持多主机。 不支持串行递链。
- 此版本不支持 Sun Storage Automated Diagnostic Environment (StorADE) 2.2 软件。
- 请勿使用 luxadm 实用程序来诊断或管理 Sun StorEdge 3310 SCSI JBOD 阵列。
- Sun StorEdge Configuration Service 软件支持 Sun StorEdge 3310 SCSI JBOD 阵列。然而,由于 Sun StorEdge 3310 SCSI JBOD 阵列不用 RAID 控制器或 RAID 控制器固件来管理磁盘, 此软件支持受到了必然的限制。无需 RAID 控制器或 RAID 控制器固件的监控功能的工作方式与该功能在 RAID 阵列中 的工作方式相同。
- Sun StorEdge CLI 支持 Sun StorEdge 3310 SCSI JBOD 阵列。然而,由于 Sun StorEdge 3310 SCSI JBOD 阵列不用 RAID 控制器或 RAID 控制器固件来管理磁 盘, 此 CLI 支持仅限于以下 sccli 命令:
	- download pld-firmware *文件名*
	- download safte-firmware *文件名*
	- download ses-firmware *文件名*
	- quit
	- select
	- version

# <span id="page-76-2"></span><span id="page-76-0"></span>单总线 JBOD 与一台主机的电缆连接

<span id="page-76-3"></span>要将单总线配置中的 JBOD 连接到一台主机上,请连接以下端口,如图 [7-1](#page-76-1) 所示:

- 用 SCSI 跳线电缆将 JBOD 左下方的输入端口连接到右上方的端口上。
- 用 SCSI 电缆将右下方的输入端口连接到一台主机上。

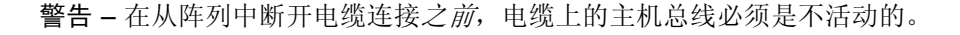

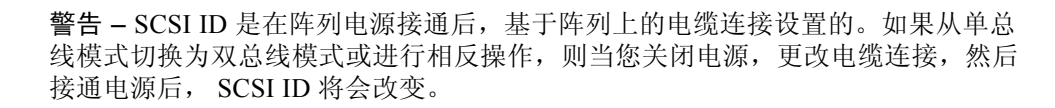

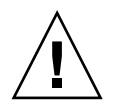

警告 - 如果更改阵列上的 SCSI ID, 请确保应用程序指向正确的 ID。

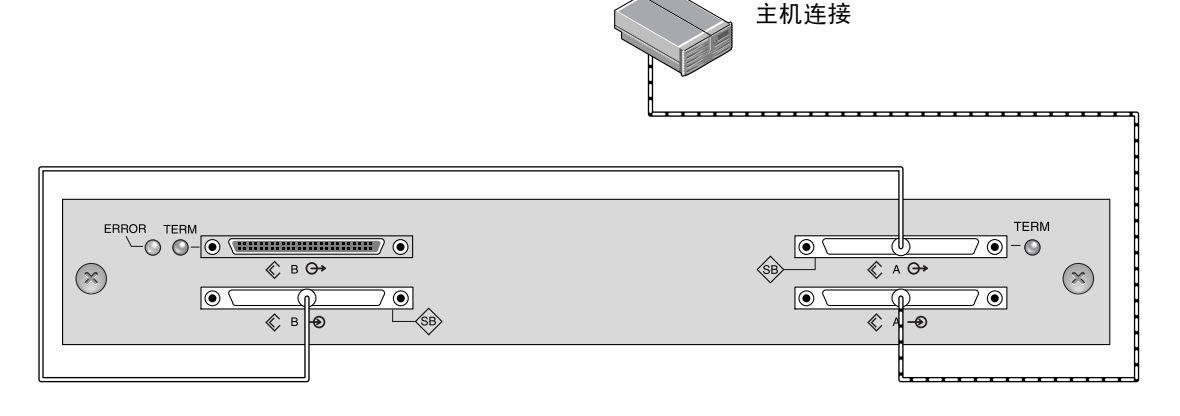

<span id="page-76-1"></span>图 7-1 与一台主机连接的单总线 JBOD (后视图)。

下表显示了设置单总线配置时 12 驱动器 JBOD 的缺省 SCSI ID。

| ID <sub>0</sub> | ID <sub>3</sub> | ID <sub>8</sub>  | ID <sub>11</sub> |
|-----------------|-----------------|------------------|------------------|
| ID 1            | ID <sub>4</sub> | ID <sub>9</sub>  | ID <sub>12</sub> |
| ID <sub>2</sub> | ID $5$          | ID <sub>10</sub> | ID <sub>13</sub> |

表 7-1 单总线配置中 JBOD 的 SCSI 驱动器 ID (前视图)

## <span id="page-77-1"></span><span id="page-77-0"></span>单总线 JBOD 与两台主机的电缆连接

要将单总线配置中的 JBOD 连接到两台主机上,请连接以下端口,如图 [7-2](#page-78-1) 所示:

- 用 SCSI 跳线电缆连接下方的两个 JBOD 输入端口。
- 用 SCSI 电缆将上方的每个 JBOD 输出端口各连接到一台主机服务器上。

警告 – 在从阵列中断开电缆连接之前,电缆上的主机总线必须是不活动的。

警告 – SCSI ID 是在阵列的电源接通后,基于阵列上的电缆连接进行设置的。如果 从单总线模式双总线模式或进行相反操作,则当您关闭电源,更改电缆连 接, 然后接通电源后, SCSI ID 将会改变。

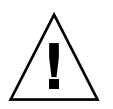

警告 - 如果更改阵列上的 SCSI ID, 请确保应用程序指向正确的 ID。

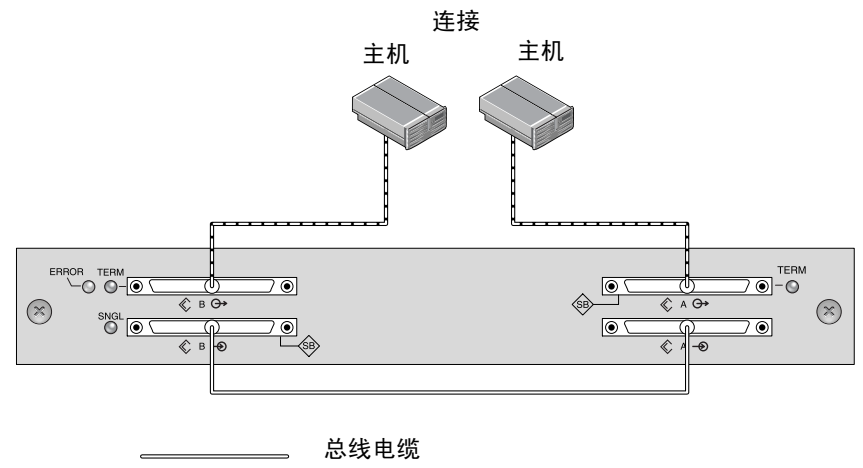

<span id="page-78-2"></span>主机电缆

<span id="page-78-1"></span>图 7-2 与两台主机连接的单总线 JBOD (后视图)

下表显示了设置单总线配置时 12 驱动器 JBOD 的缺省 SCSI ID。SCSI ID 为 0 -13, 其中保留 ID 6 和 7 供主机 HBA 连接使用。

表 7-2 单总线配置中 JBOD 的 SCSI 驱动器 ID (前视图)

| ID <sub>0</sub> | ID <sub>3</sub> | ID <sub>8</sub>  | ID <sub>11</sub> |
|-----------------|-----------------|------------------|------------------|
| ID <sub>1</sub> | ID <sub>4</sub> | ID <sub>9</sub>  | ID <sub>12</sub> |
| ID <sub>2</sub> | ID $5$          | ID <sub>10</sub> | ID <sub>13</sub> |

# <span id="page-78-0"></span>双总线、单启动器 JBOD 配置的电缆连接

使用双总线、单启动器 JBOD 配置时,需要注意两个重要特性:

- JBOD 下方的输入端口必须用 HBA 主机连接或外部终端器来终接。上方的 I/O SCSI 连接器自动终接。
- 在双总线配置中, SCSI ID 编号根据电缆连接自动更改。

单启动器模式在一个 SCSI 通道上只有一个主机连接。

图 [7-3](#page-79-1) 显示了与两台主机连接的双总线 JBOD,每个通道上使用一个主机连接 (单 启动器模式)。本例中,阵列可连接到两台主机或一台主机的两个端口上。对于单 主机配置,这是一种为单主机提供镜像能力的有效方式。

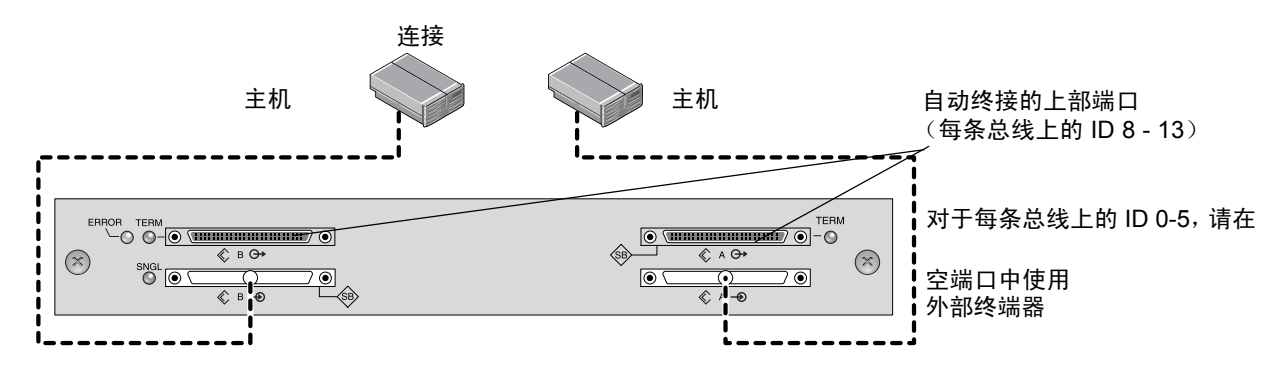

<span id="page-79-1"></span>图 7-3 双总线、单启动器 JBOD 配置

双总线、单启动器模式: 每个通道上的 SCSI ID 是 8 到 13。在下表中, A 和 B 表 示两个主机通道。下表显示了双总线配置中分配给每个通道的 ID。

表 7-3 单启动器模式下双总线 JBOD 的 SCSI 驱动器 ID

| 通道 A ID 8  | 通道 A ID 11 | 通道 B ID 8  | 通道 B ID 11 |
|------------|------------|------------|------------|
| 通道 A ID 9  | 通道 A ID 12 | 通道 B ID 9  | 通道 B ID 12 |
| 通道 A ID 10 | 通道 A ID 13 | 通道 B ID 10 | 通道 B ID 13 |

注 - 如果希望拥有 ID 0 到 5, 并计划以后向上方的两个端口添加主机连接, 可在上 方的两个端口中放置外部终端器并在 JBOD 的使用期间保留 ID 0 到 5。有关详细信 息,请参阅 《*Sun StorEdge 3000* 系列 *FRU* 安装指南》。

### <span id="page-79-2"></span><span id="page-79-0"></span>将双总线 JBOD 连接到一台主机

要连接双总线 JBOD,请执行以下步骤。

- 1. 停止安装了电缆的主机总线上的所有 I/O。
- 2. 将所有 JBOD 端口连接到主机。

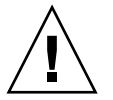

警告 - JBOD 下方的输入端口必须连接了一台主机或外部终端器才能保持 SCSI 总 线完整性。

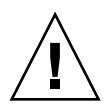

警告 – 在从阵列中断开电缆连接之前,电缆上的主机总线必须是不活动的。

注 – SCSI ID 是在阵列的电源接通后,基于阵列上的电缆连接进行设置的。如果从 单总线模式切换为双总线模式或进行相反操作,则当您关闭电源,更改电缆连接, 然后接通电源后, SCSI ID 将会改变。

注 - 如果更改阵列上的 SCSI ID, 请确保应用程序指向正确的 ID。

## <span id="page-80-1"></span><span id="page-80-0"></span>双总线、多启动器 JBOD 配置的电缆连接

从部件号 370-5396-02/50 开始, Sun StorEdge 3310 SCSI 阵列中使用改进的 SCSI JBOD I/O 模块。此改进的 SCSI JBOD I/O 模块支持双总线、多启动器 JBOD 配置。

此新 I/O 模块在所有端口上使用终接电源。此改进主要用于 Sun Cluster 环境, 提供更简单的配置,并可以在必要时在四个 SCSI 端口中的任一端口使用外部终 端器。

如果有早期的 I/O 模块而没有部件号为 370-5396-02/50 或更高的 JBOD I/O 模块, 则请参阅最新的 《*Sun StorEdge 3000* 系列 *FRU* 安装指南》中的 "旧的 JBOD 双总 线配置"。有关单总线和双总线配置的信息,请参阅同一手册。

注 – SCSI ID 是在阵列的电源接通后,基于阵列上的电缆连接进行设置的。如果从 单总线模式切换为双总线模式或进行相反操作,则当您关闭电源,更改电缆连接, 然后接通电源后, SCSI ID 将会改变。如果更改阵列上的 SCSI ID,请确保应用程 序指向正确的 ID。

图 [7-4](#page-81-0) 显示了多启动器、双总线配置,其中每台主机都连接到每个主机通道。这种 配置通常在网络群集环境下用来进行故障转移保护。

因维护目的而将一个或多个主机电缆拔下时,请在每个空端口中插入一个终端器以 维持活动的主机连接的 SCSI 驱动器 ID。

注 – I/O 模块是可热维护的,这意味着可以在阵列通电时更换该模块或更改其电缆, 但是连接到阵列的 SCSI 主机总线必须是不活动的。

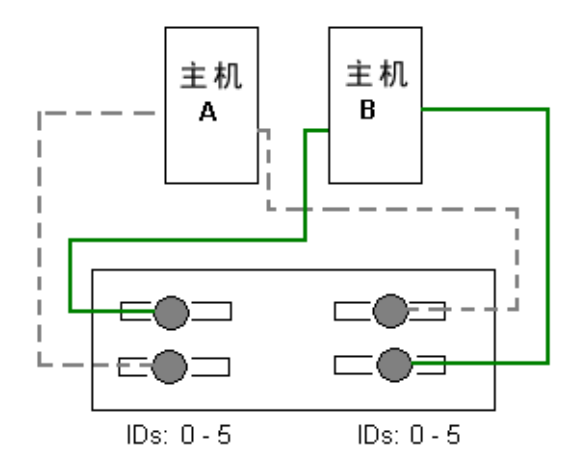

<span id="page-81-2"></span><span id="page-81-0"></span>图 7-4 双主机、双总线多启动器 JBOD 配置

在此配置中, 双总线、多启动器模式将在每个通道上创建 0 到 5 的 SCSI ID, 如[表](#page-81-1) [7-4](#page-81-1) 所示。

表 7-4 多启动器模式下双总线 JBOD 的 SCSI 驱动器 ID

<span id="page-81-1"></span>

| 通道 A ID 0 | 通道 A ID 3 | 通道BID0    | 通道 B ID 3 |
|-----------|-----------|-----------|-----------|
| 通道 A ID 1 | 通道 A ID 4 | 通道 B ID 1 | 通道 B ID 4 |
| 通道 A ID 2 | 通道 A ID 5 | 通道 B ID 2 | 通道 B ID 5 |

要将双总线 JBOD 连接到两台主机,请执行以下步骤。

- 1. 停止安装了电缆的主机总线上的所有 I/O。
- 2. 将每个 JBOD 端口各连接到一台主机上, 如图 [7-4](#page-81-0) 所示。

JBOD 下方的输入端口必须连接了一台主机或外部终端器才能保持 SCSI 总线完 整性。

注 – 在从阵列中断开电缆连接之前,电缆上的主机总线必须是不活动的。

注 – SCSI ID 是在阵列的电源接通后,基于阵列上的电缆连接进行设置的。如果从 单总线模式切换为双总线模式或进行相反操作,则当您关闭电源,更改电缆连接, 然后接通电源后, SCSI ID 将会改变。如果更改阵列上的 SCSI ID,请确保应用程 序指向正确的 ID。

## <span id="page-82-3"></span><span id="page-82-0"></span>将固件下载到 JBOD 中的磁盘驱动器

有关如何将固件下载到直接与主机连接的 JBOD 中的磁盘驱动器的说明,请参阅包 含固件的增补程序中的 README 文件。

# <span id="page-82-1"></span>更换 Sun StorEdge 3310 SCSI JBOD 阵 列中的磁盘驱动器

更换磁盘驱动器时,首先拆除有缺陷的磁盘驱动器,然后安装一个替换的驱动器。

注 – 如果使用磁盘管理软件或卷管理软件来管理磁盘存储,则在拆除磁盘前可能需 要进行软件操作以使其脱机,并在更换驱动器后使其重新联机。有关更多信息,请 参阅磁盘管理软件或卷管理软件附带的文档。

驱动器模块是可热插拔的,因此可在阵列通电时进行更换。要更换磁盘驱动器模 块,首先执行拆除磁盘驱动器的操作,然后执行安装新磁盘驱动器的操作。

注 – 如果拆除磁盘驱动器后不想更换, 则可以在其位置插入一块通风管理板。有关 更多信息,请参阅第 73 [页的 "安装通风管理板"](#page-84-0)。

### <span id="page-82-2"></span>拆除磁盘驱动器

要从阵列中拆除磁盘驱动器,请执行以下步骤。

- 1. 执行使磁盘脱机所需的所有主机软件操作。
- 2. 用提供的钥匙打开锁,从部件前面轻拉塑料前盖,将其拉开,前盖随之掉下,由部 件侧面的两个合页支撑。
- 3. 逆时针转动指拧螺钉数圈,直到指拧螺钉和驱动器模块之间松开。
- 4. 向上轻拉驱动器把手。
- 5. 使驱动器模块滑出阵列, 如图 [7-5](#page-83-1) 所示。

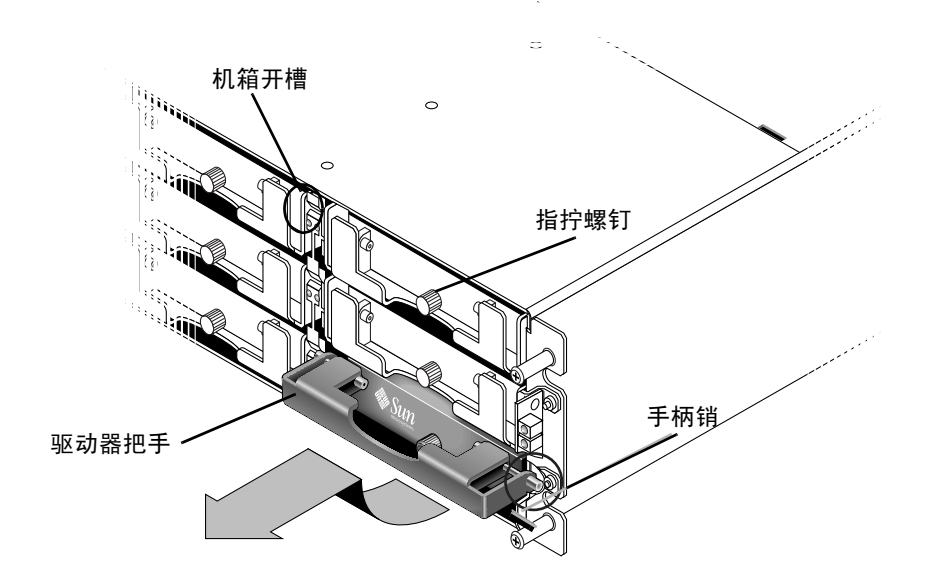

<span id="page-83-1"></span>图 7-5 从机箱中拉出的驱动器模块的前视图

### <span id="page-83-2"></span><span id="page-83-0"></span>安装新磁盘驱动器

要在阵列中安装磁盘驱动器,请执行以下步骤。

- 1. 将驱动器模块轻轻滑入驱动器插槽,直到把手管脚滑入机箱凹槽。
- 2. 降低磁盘驱动器的把手使其垂直。
- 3. 拧入指拧螺钉时握住驱动器的把手,直到指拧螺钉和螺纹咬紧。
- 4. 顺时针转动指拧螺钉,直到无法继续拧动。

注-为了确保翼型螺钉已上紧,请用改锥紧固螺钉,然后再将螺钉逆时针旋松四分 之一圈。

5. 将塑料前盖推到部件的前部,直到前盖牢牢固定,然后用钥匙将锁锁住。

6. 执行主机软件识别新驱动器所需的所有操作并将驱动器置于软件控制之下。

### <span id="page-84-2"></span><span id="page-84-0"></span>安装通风管理板

通风管理板前端类似于磁盘驱动器模块,但是通风管理板是一个空盒子,用于维持 机箱内的最佳通风。

如果拆除磁盘驱动器后不想更换,则可以插入一块通风管理板以维持机箱内的最佳 通风。可使用与第 72 [页的 "安装新磁盘驱动器"相](#page-83-0)同的过程安装通风管理板,只 是无须软件操作。

## <span id="page-84-1"></span>在单总线配置中启用 VERITAS DMP

<span id="page-84-4"></span><span id="page-84-3"></span>要在 VERITAS Volume Manager 版本 3.2 中启用 VERITAS Dynamic Multi-Pathing (DMP) 支持,请确保各 HBA 设备 SCSI 启动器 ID 都是唯一的,然后再启动系统。 执行以下步骤。

1. 创建一个将两条电缆连接到两台不同的 HBA 的单总线、多启动器配置。

有关创建单总线、多启动器配置的详细信息,请参阅第 66 [页的 "单总线](#page-77-0) JBOD 与 [两台主机的电缆连接"](#page-77-0)。

2. 停止服务器并在 OBP ok 提示符下, 键入:

```
ok setenv auto-boot? false
ok reset-all
ok probe-scsi-all
```
- 3. 仅在其中的一条路径下发出剩余的命令。
- 4. 基于步骤 2 中返回的信息编辑或创建 nvramrc,将设备的 SCSI-initiator-id 设置为 不会引起冲突的 ID。
- 5. 在 OBP ok 提示符下键入:

```
ok nvedit
0: probe-all install-console banner
1: cd /pci@6,4000/scsi@3 *** your path information here ***
2: 6 " scsi-initiator-id" integer-property
3: device-end
4: banner (Ctrl-c)
```
6. 按下 Ctrl-c,键入以下内容保存 nvramrc:

ok **nvstore**

7. 将系统设置为使用 nvramrc, 然后键入以下命令复位自动引导:

```
ok setenv use-nvramrc? true
ok setenv auto-boot? true
```
8. 键入以下命令复位配置:

```
ok reset-all
```
9. 重新引导主机。要使这些更改生效,必须重新引导系统。

<span id="page-85-0"></span>注 – JBOD 阵列获得 VERITAS 的许可证后才能使用其中的高级功能。有关许可条 款和信息,请参阅 《VERITAS Volume Manager Release Notes》或联系 VERITAS Software Corporation。

第 8 章

## 阵列用法注意事项

本章包括最新的有关 Sun StorEdge 3310 SCSI 阵列的硬件相关的附加信息。主题 包括:

- 第 75 [页的 "可叠放](#page-86-0) 5 个阵列"
- 第 76 [页的 "新的交流电源线锁"](#page-87-0)
- 第 77 页的"使用 skip 选项"
- 第 78 [页的 "装回前盖和盖帽"](#page-89-0)
	- 第 78 [页的 "拆除前盖和盖帽"](#page-89-1)
	- 第 79 [页的 "将挡板和盖帽装回机箱"](#page-90-0)
- 第 79 [页的 "通过以太网设置带外管理"](#page-90-1)
- 第 81 [页的 "单控制器注意事项"](#page-92-0)
- 第 82 [页的 "单控制器扫描消息"](#page-93-0)
- 第 82 页的"识别 JBOD 和 RAID 阵列"
- 第 82 [页的 "可忽略的主机端消息"](#page-93-2)
- 第 82 [页的 "测试](#page-93-3) LED 指示灯"
	- 第 83 [页的 "不闪烁的温度](#page-94-0) LED 指示灯"
- 第 83 页的"消除警报音"
- 第 84 页的 "使运行 Solaris [操作系统的主机能够识别新设备和](#page-95-0) LUN"

### <span id="page-86-1"></span><span id="page-86-0"></span>可叠放 5 个阵列

如果安装一个以上的阵列,可最多叠放 5 个阵列。不要将 5 个以上的阵列叠放在 一起。

## <span id="page-87-1"></span><span id="page-87-0"></span>新的交流电源线锁

要连接交流电源线,请执行下列步骤,如图 [8-1](#page-88-1) 所示。

- 1. 获得合适的交流电源线。
- 2. 使用改锥从提供的两个线锁其中一个上取下螺钉和圆柱形绝缘子,放在旁边以便以 后重新装配时使用。
- 3. 将线锁从交流电源连接器上滑过。
- 4. 将圆柱形绝缘子放在线锁边缘上的两个螺丝孔之间。
- 5. 将螺钉插入第一个螺丝孔中,穿过绝缘子,然后插入另一边缘的螺丝孔中。
- 6. 用改锥拧紧螺钉,直到边缘的底部紧靠圆柱形绝缘子。
- 7. 将电源线牢固地插入电源插座。
- 8. 将绿色顶出器把手向前按,直到它的位置朝向电源。
- 9. 顺时针旋转绿色顶出器把手的指拧螺钉,直到它牢固地固定了把手和线锁。

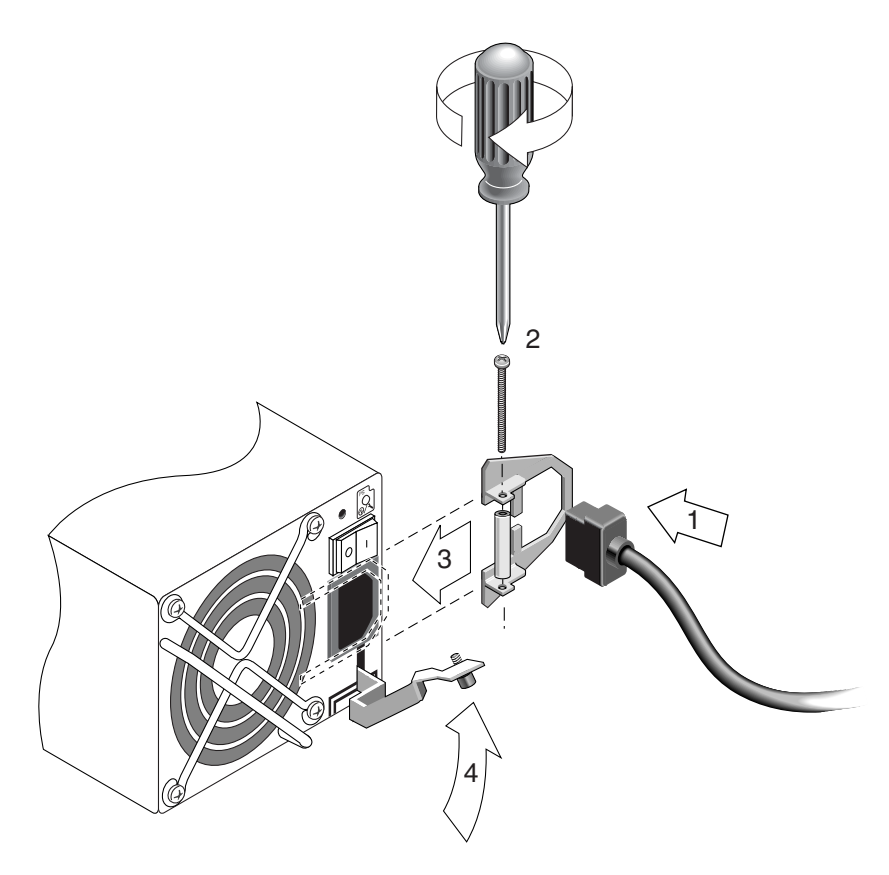

图 8-1 安装完毕的线锁

<span id="page-88-1"></span>10. 对于第二个线锁和第二根电源线,请重复此过程。

# <span id="page-88-2"></span><span id="page-88-0"></span>使用 skip 选项

按以下顺序给设备通电,以便主机发现所有已连接的阵列:

- a. 扩展部件
- b. SCSI 阵列
- c. 主机

当给控制器通电时, Tip 连接窗口显示一系列类似于下面的消息:

```
3310 Disk Array is installed with 1024MBytes SDRAM
Total SCSI channels: 6
SCSI channel: 0 is a host channel, id: 40
SCSI channel: 1 is a host channel, id: 41
SCSI channel: 2 is a drive channel, id: 14, 15
SCSI channel: 3 is a drive channel, id: 14, 15
SCSI channel: 4 is a host channel, id: 70
SCSI channel: 5 is a host channel, id: 71
Scanning SCSI channels. Please wait a few moments!
Preparing to restore saved persistent reservations. Type 'skip' to 
skip:
```
这时如果键入 skip 则不扫描通道。如果什么都不键入,则扫描通道并且恢复持久 组保留。

### <span id="page-89-3"></span><span id="page-89-0"></span>装回前盖和盖帽

<span id="page-89-2"></span>有些过程需要拆除前盖及其两侧覆盖机架安装接头的塑料盖帽。这些机架安装接头 通常称为"盖"。

### <span id="page-89-1"></span>▼ 拆除前盖和盖帽

- 1. 用钥匙打开两个前盖的锁。
- 2. 抓住前盖板的两侧,然后向前推再向下推。

注 – 对于包括更换磁盘驱动器在内的许多操作,不必进一步分离前盖,因为将其放 下即不会妨碍其它操作。

- 3. 将右挡板臂 (合页)向左侧按, 使其脱离机箱孔。 左合页也会脱离。
- 4. 请注意每个盖上机箱挡板孔的位置。
- 5. 从阵列前面左右盖上取下塑料盖帽。 两个塑料盖帽的拆除方式相同。
- a. 同时捏紧盖帽的上缘和下缘。
- b. 向阵列中心方向转动盖帽,在它可以活动时将其拔出。

### <span id="page-90-0"></span>▼ 将挡板和盖帽装回机箱

两只塑料盖帽的装回方式一样,但要保证带有 LED 指示灯标签的盖帽装在右侧安装 盖上。

- 1. 将盖帽内侧的圆形凹槽与安装盖上的圆柱形立柱 (球形螺栓)对齐。
- 2. 使盖帽与安装盖上下对齐,先向着阵列中心方向压下顶面。
- 3. 保持盖帽与安装盖上下对齐,再向着背离阵列的方向压下另一面。 安装盖帽时不要用力过大。

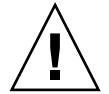

警告 – 尽量小心,以避免在装回右侧安装盖的塑料盖帽时,误触其 LED 指示灯下 方的 Reset 按钮。

- 4. 将挡板臂插入机箱孔。
- 5. 将挡板提起到相应位置,使之紧贴在机箱前缘,直至与前缘对齐。

## <span id="page-90-2"></span><span id="page-90-1"></span>通过以太网设置带外管理

<span id="page-90-4"></span><span id="page-90-3"></span>有了以太网连接,就可以使用 telnet 访问阵列上的固件应用程序和使用 Sun StorEdge Configuration Service 来远程配置和监控 RAID 阵列和扩展部件。有关在 带外使用 Sun StorEdge Configuration Service 软件的更多信息,请参阅第 54 [页的](#page-65-1) ["带外管理"。](#page-65-1)

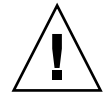

警告 - 如果为阵列指定 IP 地址以对其进行带外管理, 则出于安全考虑, 应确保 IP 地址位于私用网络而非可路由的公共网络上。阵列在公共网络上容易受到外部 攻击。

- 1. 要通过以太网连接访问 RAID 阵列,首先要使用 RAID 阵列 COM 端口和 RAID 固 件设置 RAID 阵列的 IP 地址。
- 2. 将每个控制器上的 RAID 阵列以太网端口连接到网络。

注 - 在双控制器 RAID 阵列中, 确保将两个以太网端口都连接到网络, 当一个控制 器出现故障时,这可以提供故障转移。

3. 要从主机服务器使用固件应用程序,请使用以下命令连接至 RAID 阵列控制器的 IP 地址:

**# telnet** *IP* 地址

按 Ctrl-L 刷新屏幕并查看主菜单。

注 – 如果在 Telnet 会话中复位控制器, 则将与 RAID 阵列断开连接, 而且需要使用 telnet 命令登录回该阵列。

4. 要将 Sun StorEdge Configuration Service 程序 (主机服务器上)连接到具有 IP 地址的 RAID 阵列,请参阅 《*Sun StorEdge 3000* 系列软件 *Configuration Service* 用 户指南》中的带外管理说明。

在图 [8-2](#page-92-1) 中,两台服务器接收 Sun StorEdge Configuration Service 报警消息,并且 Sun StorEdge Configuration Service 管理控制台根据需要监控和配置 RAID 阵列。

注 – 好的做法是将两个控制器上的以太网端口都连接到主干线路上。当一个控制器 不可用时,到两个以太网端口的冗余连接能够消除单点故障。

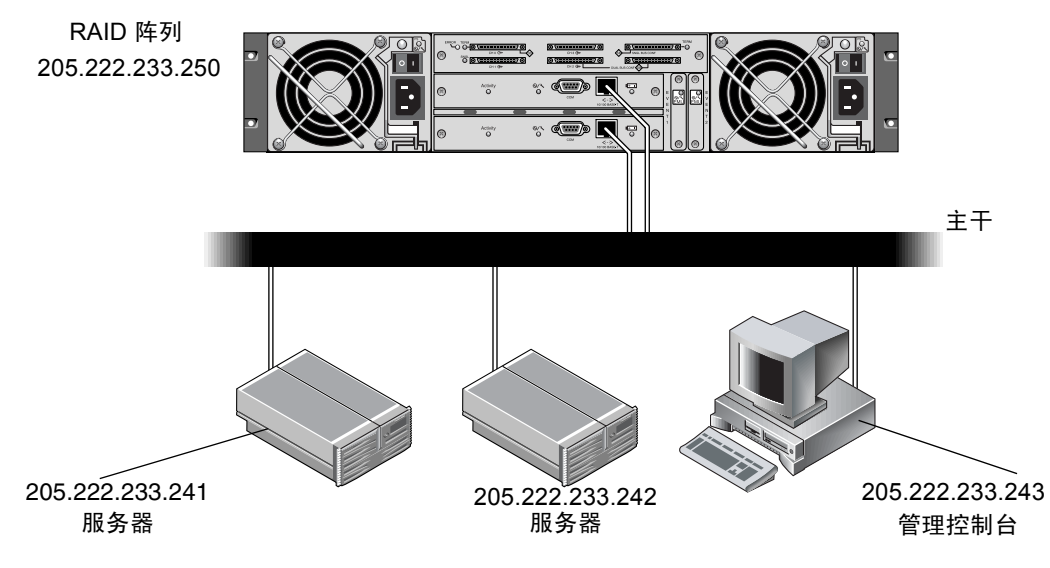

<span id="page-92-1"></span>图 8-2 直接连接到网络的 RAID 阵列 10/100BASE-T 以太网端口

有关使用 SNMP 陷阱和 MIB 向其它带外管理软件发送信息的详细内容,请参阅 《*Sun StorEdge 3000* 系列软件 *Configuration Service* 用户指南》。

## <span id="page-92-2"></span><span id="page-92-0"></span>单控制器注意事项

在单控制器配置中,控制器始终保持为主控制器,并将所有逻辑驱动器分配给主控 制器。主控制器控制所有的逻辑驱动器和固件操作。在单控制器配置中,控制器必 须是主控制器,否则控制器将无法操作。

备用控制器仅在双控制器配置中使用,用于重新分配的 I/O 以及故障转移。

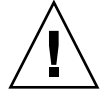

警告 – 请勿禁用 "Redundant Controller"设置,且勿将控制器设置为备用控制器。 如果禁用 "Redundant Controller"设置并用 "Autoconfigure"选项重新配置控制器 或将控制器设置为备用控制器,则控制器模块将变得不可操作并需要更换。

必须保持单控制器配置的 "Redundant Controller"设置 ( "View and Edit Peripheral Devices → Set Peripheral Device Entry" ) 处于启用状态这会保留单控制器的缺省主 控制器分配。控制器显示 "scanning",这表明固件正在扫描主控制器和备用控制 器的状态,并且已启用冗余 (即使未使用)。这不会影响性能。

# <span id="page-93-5"></span><span id="page-93-0"></span>单控制器扫描消息

控制器固件假设有两个控制器可用,或在操作中可随时使其可用。在 1U 单控制器 配置、 2U 单控制器配置或 2U 双控制器配置中,一旦主控制器 (可能是唯一的控 制器)通电,就开始扫描第二个控制器。发现第二个控制器之前 (在 1U 单控制器 配置或 2U 单控制器配置中则不会发现),冗余控制器的 "Peripheral Device Status"会一直显示 "Scanning"状态。这是正确的,使固件无须重新引导主控制 器也能随时发现新添加的第二个控制器。

## <span id="page-93-6"></span><span id="page-93-1"></span>识别 JBOD 和 RAID 阵列

位于阵列机箱底边上、前盖下的标签指明了它是 JBOD 阵列还是 RAID 阵列。例 如,"3310 AC JBOD"表示 JBOD 阵列的交流电版本,"3310 DC JBOD"表示 JBOD 阵列的直流电版本,而 "3310 AC RAID"表示 RAID 阵列的交流电版本。 类似的,可使用 UNIX 命令 (例如 probescsi-all)提供相似的信息, "A"标 志符表示 RAID 阵列, "D"标志符表示 JBOD 阵列中的磁盘。例如, "StorEdge 3310F D1000"表示 SAF-TE 固件版本为 1000 的 JBOD 阵列。

## <span id="page-93-2"></span>可忽略的主机端消息

复位控制器可能会导致主机端显示错误消息,如奇偶校验错误和同步错误消息。在 这种情况下不需要采取任何操作;控制器重新初始化完成后,该情况会自动更正。

## <span id="page-93-4"></span><span id="page-93-3"></span>测试 LED 指示灯

要检查前面板 LED 指示灯是否工作,请使用回形针,按住复位按钮 5 秒钟。执行 该测试时,所有的 LED 指示灯都从绿色变为黄色。如果某个 LED 指示灯没有亮 起,则表明该 LED 指示灯存在问题。放开复位按钮后,所有的 LED 指示灯将恢复 到它们的初始状态。

### <span id="page-94-3"></span><span id="page-94-0"></span>不闪烁的温度 LED 指示灯

当出现超温现象时,阵列右机箱把手上的温度 LED 指示灯将呈现黄色。但是当温 度达到第二个阈值时,该指示灯不闪烁。

## <span id="page-94-1"></span>消除警报音

警报音表明阵列中的组件发生故障或发生了特定的控制器事件。错误情况和控制 器事件在事件消息和事件日志中有记载。阵列中的 LED 指示灯也会显示组件的 故障。

注 – 了解警报状况的原因很重要,因为使警报静音的方式取决于警报产生的原因。

<span id="page-94-2"></span>要使警报静音,请执行以下步骤:

- 1. 检查错误消息、事件日志和 LED 指示灯活动以确定警报产生的原因。 组件事件消息包含但不限于以下内容:
	- 温度
	- 冷却设备
	- 电源
	- 电池
	- 风扇
	- 电压传感器

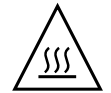

警告 - 要特别注意观察和校正温度故障警报。如果您检测到此警报,请关闭控制器 和正对受影响的阵列执行 I/O 操作的服务器。否则会导致系统损坏和数据丢失。

控制器事件消息包含但不限于以下内容:

- 控制器
- 内存
- 奇偶校验
- 驱动器 SCSI 通道
- 逻辑驱动器
- 环路连接

有关控制器事件的更多信息,请参阅 《*Sun StorEdge 3000 Family RAID Firmware 3.25 User's Guide*》中的附录 "Event Messages"。

#### <span id="page-95-1"></span>2. 根据警报产生的原因是组件故障还是控制器事件,以及所使用的应用程序,请按下 表所示使警报静音

表 8-1 使警报静音

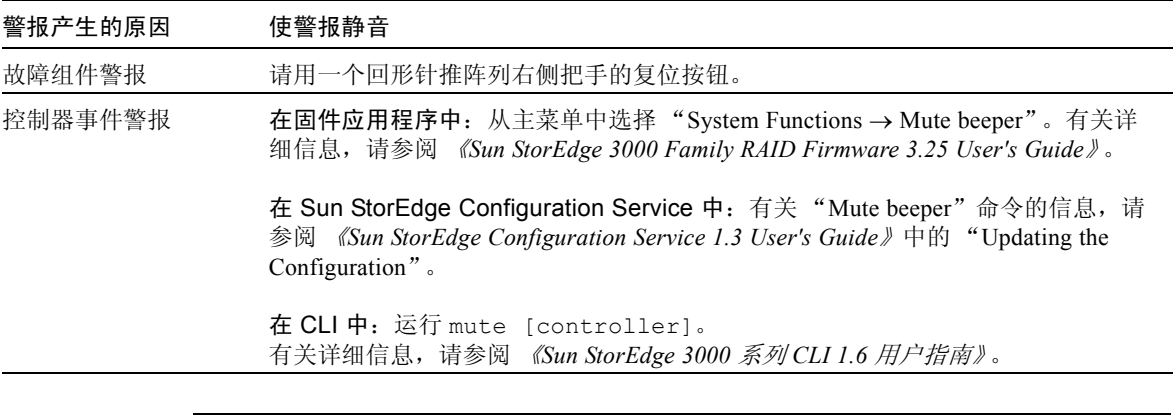

注 – 如果是控制器事件警报则按复位按钮不起作用;如果是组件故障警报则将蜂鸣 器静音不起作用。

## <span id="page-95-4"></span><span id="page-95-3"></span><span id="page-95-2"></span><span id="page-95-0"></span>使运行 Solaris 操作系统的主机能够识别 新设备和 LUN

应该编辑的配置文件已经更改,且现在专用于正在使用的主机总线适配器 (HBA)。 编辑这些文件的指导已发生了相应的更改:

<span id="page-95-5"></span>缺省情况下, Solaris 主机的每个 SCSI 目标只有一个主机 LUN, 这么少的 LUN 对 Sun StorEdge 3310 SCSI 阵列而言是不够的。需要编辑相应的板载 HBA 驱动程序配 置文件, 以添加附加的目标和 LUN (每个逻辑驱动器最多可以有 32 个 LUN, 每 个 Sun StorEdge 3310 阵列最多可以有 128 个 LUN)。

驱动程序配置文件包括 /kernel/drv/qus.conf 和 /kernel/drv/glm.conf。 编辑与 HBA 相应的文件。

注 – 有关信息和使用语法,请参阅 driver.conf(4) 手册页。请参阅 HBA 发行说 明和 HBA 安装指南以获得具体的配置信息。

编辑了配置文件后,请重新引导主机使更改生效。

1. 编辑与 HBA 相应的 /kernel/drv/qus.conf 或 /kernel/drv/glm.conf 文 件以添加更多目标和 LUN (每个逻辑驱动器最多可以有 32 个 LUN, 每个 Sun StorEdge 3310 阵列最多可以有 128 个 LUN)。

注 – 如果文件不存在, 则使用下例所示的语法创建它。在第一行的"Sun"和 "StorEdge"间留五个空格。

添加到 /kernel/drv/qus.conf 或 /kernel/drv/glm.conf 中的文本示例:

```
device-type-scsi-options-list = "SUN StorEdge 3310",
"SE3310-scsi-options";
SE3310-scsi-options = 0x43ff8;
```
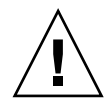

警告 – 请勿编辑 /etc/system 文件以达到相同的目的。尽管这样可获得所需的结 果,但是也可能导致与挂接到相同主机上的其它存储设备冲突。

#### 2. 重新启动主机以实现文件更改。

<span id="page-96-0"></span>Solaris 8 操作系统需要进行重新配置重新引导以创建设备文件并实施 sd.conf 更 改,但对于 Solaris 9 操作系统则无需进行重新配置重新引导。

**reboot -- -r** 

对于 Solaris 9 操作系统,编辑 sd.conf 后请使用如下命令创建设备文件。使用此 命令不必重新引导:

**update\_drv -f sd devfsadm**

执行 format 命令时将显示新 LUN。

3. 要显示新 LUN,请执行以下命令:

**format**

# 索引

#### **B**

保存 NVRAM 配置 [32](#page-43-0) 标尺范围 [15](#page-26-0)

### **C**

[CLI](#page-47-0),*请参阅* Sun StorEdge CLI 参数 物理驱动器 [21](#page-32-0) 测试 LED 指示灯 [82](#page-93-4) 超温控制器关机 [31](#page-42-0) 触发器 温度超过阈值 设置 [31](#page-42-1) 初始屏幕 主菜单 [17](#page-28-0) 磁盘驱动器 安装 [72](#page-83-2) 将固件下载到 JBOD [71](#page-82-3) 用通风管理板更换 [73](#page-84-2) 传感器位置 SAF-TE 温度 [29](#page-40-0) 传输速率指示符 [15](#page-26-0)

#### **D**

DHC[P 24](#page-35-0) 带区大小

顺序优化 [56](#page-67-0) 随机优化 [56](#page-67-0) 带外管理 [54,](#page-65-2) [79](#page-90-2) 单控制器 注意事项 [81](#page-92-2) 单控制器配置 设置外围设备项 [30](#page-41-0) 单控制器扫描 扫描 消息 [82](#page-93-5) 低级格式化 [21](#page-32-1) 电池 保存期限 [12](#page-23-0) 使用期限 [12](#page-23-0) 状态 [12](#page-23-0) 电缆连接 单总线 JBOD 到单主机 [65](#page-76-2) 单总线 JBOD 到两台主机 [66](#page-77-1) 扩展部件 [63,](#page-74-0) [65](#page-76-3) 双总线 JBOD 到单主机 [68](#page-79-2) 双总线单启动器 JBOD 配置 [67](#page-78-2) 双总线多启动器 JBOD 配置 [69](#page-80-1) 以太网连接 [79](#page-90-3) 叠放 支持的阵列数量 [75](#page-86-1) 动态主机配置协议 [24](#page-35-0)

#### **F**

非易失性 RAM 保存配置 [32](#page-43-0) 蜂鸣声代码 静音 [83](#page-94-2) 附加感应代码 (ASC) [34](#page-45-0) 复位按钮 [84](#page-95-1) 使故障组件警报静音 [83](#page-94-2)

### **G**

glm.conf 编辑 [84](#page-95-2) 高速缓存状态 [15](#page-26-0) 盖帽 拆除 [78](#page-89-2) 更换 [78](#page-89-3) 格式化 低级 [21](#page-32-1) 固件 初始屏幕 [14](#page-25-0) 从 Solaris 主机应用程序 [13](#page-24-0) 导航键 [17](#page-28-1) 控制器 安装增补程序 [7](#page-18-0) 确定版本 [7](#page-18-1) SCSI 驱动器状态 [21](#page-32-2) 固件更新, 摘要 [1](#page-12-0) 过时的文档 [9](#page-20-0)

#### **H**

HBA 驱动程序文件 [84](#page-95-3) HP-UX 操作系统 创建逻辑驱动器并分区 [41](#page-52-0) 启动 Sun StorEdge Configuration Service [40](#page-51-0) 启动 Sun StorEdge Diagnostic Reporter [58](#page-69-0) 设置服务器以发送 SNMP 陷阱 [42](#page-53-0) 事件日志位置 [53](#page-64-1) 在服务器上创建逻辑卷 [40](#page-51-1)

### **I**

 $I/O$ SCSI 超时 [27](#page-38-0) 最多排队计数 [25](#page-36-0) IBM AIX 操作系统 创建逻辑驱动器并分区 [43](#page-54-1) 将事件写入日志 [54](#page-65-3) 启动 Sun StorEdge Configuration Service [43](#page-54-2) 启动 Sun StorEdge Diagnostic Reporter [59](#page-70-0) SNMP 陷阱 [44](#page-55-0) 设置服务器以发送 SNMP 陷阱 [44](#page-55-1) 通过 Web 管理存储设备 Java 插件软件版本 [44](#page-55-2) 在服务器上创建逻辑卷 [43](#page-54-0) IP 地址 [24](#page-35-1) IP 地址, 设置 [79](#page-90-4)

#### **J IBOD**

单总线,与两台主机 [66](#page-77-1) 单总线,与一台主机 [65](#page-76-2) 电缆连接 [63](#page-74-1) 连接 [63](#page-74-2) 使用 Sun StorEdge Configuration Service 升级硬盘 驱动器上的固件 [52](#page-63-0) 双总线 [67](#page-78-2) 双总线、多启动器配置 [70](#page-81-2) 搜索驱动器 HP-UX 操作系统 [50](#page-61-0) IBM AIX 操作系统 [51](#page-62-0) Solaris 操作系统 [50](#page-61-1) 已知的限制 [64](#page-75-1) 识别 [82](#page-93-6) 交流电源线锁 [76](#page-87-1) 警报 消除声音 [83](#page-94-2) 静音 蜂鸣器 [83](#page-94-2) 警报 [83](#page-94-2)

### **K**

控制器 保存 NVRAM 配置 [32](#page-43-0) 参数 唯一标识符 [29](#page-40-1) 超温关机 [31](#page-42-0) 单个 [81](#page-92-2) 通过控制台分配服务器 可管理的最大数量 [49](#page-60-0) 口令 设置新的 [31](#page-42-2) 扩展部件 电缆连接 [63,](#page-74-0) [65](#page-76-3)

### **L**

LED 指示灯 测试 [82](#page-93-4) 温度 [83](#page-94-3) Linux 操作系统 事件日志位置 [53](#page-64-1) 连接 JBOD 阵列 [63](#page-74-2) 扩展部件 [63,](#page-74-0) [65](#page-76-3) 逻辑卷 避免 [20,](#page-31-0) [49](#page-60-1) 逻辑驱动器 大于 253 G[B 26](#page-37-0)

#### **M**

Microsoft Windows 操作系统 创建分区 [45](#page-56-0) 启动 Sun StorEdge Configuration Service [45](#page-56-1) 启动 Sun StorEdge Diagnostic Reporter [60](#page-71-0) 事件日志位置 [53](#page-64-1)

#### **P**

配置 (NVRAM) 保存到文件 [32](#page-43-0) 配置更新,摘要 [1](#page-12-0)

### **Q**

启动 Sun StorEdge Configuration Servic[e 40,](#page-51-0) [43,](#page-54-2) [45](#page-56-2) Sun StorEdge Diagnostic Reporte[r 58,](#page-69-1) [59,](#page-70-1) [60](#page-71-0) qus.conf 编辑 [84](#page-95-2) 前盖 拆除 [78](#page-89-2) 更换 [78](#page-89-3) 驱动程序配置 HBA [84](#page-95-3) 驱动器状态 [21](#page-32-2)

#### **R**

RAID 阵列 识别 [82](#page-93-6) RARP [24](#page-35-2) RST\_OID.MIB 文件 [49,](#page-60-2) [56](#page-67-1) 软件更新, 摘要 [1](#page-12-0)

#### **S**

SAF-TE 温度传感器位置 [29](#page-40-0) **SCSI** I/O 超时 [27](#page-38-1) SCSI 感应键 [34](#page-45-0) SCSI 驱动器 低级格式化 [21](#page-32-1) 实用程序 [22](#page-33-0) SCSI 驱动器事件警告 [34](#page-45-0) SCSI 驱动器状态 [21](#page-32-2) SCSI 通道 固件菜单选项 [22](#page-33-1) skip 选项 [77](#page-88-2) SNMP 陷阱 设置 HP-UX 操作系统服务器 [42](#page-53-0) 设置 IBM AIX 操作系统服务器 [44](#page-55-1) Solaris 编缉 glm.con[f 84](#page-95-4) 编辑 qus.conf [84](#page-95-4)

Solaris 8 重新引导 [85](#page-96-0) Solaris 9 重新引导 [85](#page-96-0) Solaris 操作系统 访问固件应用程序 [13](#page-24-0) 事件日志位置 [53](#page-64-2) 下载增补程序集 [5,](#page-16-0) [6](#page-17-0) Solaris 服务器 新设备和 LUN [84](#page-95-5) Sun StorEdge CLI 改进的命令 [36](#page-47-1) JBOD 支持 [37](#page-48-0) 下载 [8](#page-19-0) 新命令 [35,](#page-46-0) [36](#page-47-2) 新选项 [36,](#page-47-3) [37](#page-48-1) Sun StorEdge Configuration Service 启动 [40,](#page-51-0) [43,](#page-54-2) [45](#page-56-1) 下载 [8](#page-19-0) Sun StorEdge Diagnostic Reporter 启动 [58,](#page-69-0) [59,](#page-70-0) [60](#page-71-0) 下载 [8](#page-19-0) 扫描 状态 [82](#page-93-5) 扇区 映射 [25](#page-36-1) 设置外围设备项 [30](#page-41-1) 事件日志 大小限制 [61](#page-72-0) 目录位置 Sun StorEdge Configuration Service [53](#page-64-3) 手册,已翻译的3 双总线多启动器 JBOD 配置 [69](#page-80-1) 顺序 I/O 优化 最大大小 [56](#page-67-2) 随机 I/O 优化 带区大小 [56](#page-67-0) 最大大小 [56](#page-67-3)

#### **T**

tip 命令 [14](#page-25-1) 通风管理板 安装 [73](#page-84-2)

头 映射 [25](#page-36-1)

#### **V**

Veritas DMP 用单总线 JBOD [73](#page-84-3) Veritas 软件 [73,](#page-84-4) [74](#page-85-0) VERITAS Volume Manager ASL [9](#page-20-1)

#### **W**

外围设备 单控制器的设置 [30](#page-41-0) 外围设备项 设置 [30](#page-41-1) 文档 本书的结构 [ix](#page-8-0) 讨时的 [9](#page-20-0) 文档,已翻译的 [3](#page-14-0) 温度 LED 指示灯 [83](#page-94-3) 温度超过阀值 [31](#page-42-1) 物理驱动器 参数 [21](#page-32-0) 物理驱动器状态表 [21](#page-32-2)

#### **X**

```
系统功能
  设置新口令 31
系统文件 84
下载
  磁盘驱动器固件到 JBOD 71
  更新的固件 7
  更新的软件 8
  VERITAS Volume Manager ASL 9
陷阱
  在 IBM AIX 操作系统上 44
消除警报音 83
```
### **Y**

以太网连接 [79](#page-90-3) 映射柱 / 头 / 扇区 [25](#page-36-2) 用于导航的键 [17](#page-28-1) 优化 顺序 I/O 最大大小 [56](#page-67-2) 随机 I/O 带区大小 [56](#page-67-0) 最大大小 [56](#page-67-3)

### **Z**

增补程序 安装 [7](#page-18-0) 阵列 Sun StorEdge Configuration Service 支持的最大数 量 [49](#page-60-3) 识别 JBO[D 82](#page-93-6) 识别 RAID 阵列 [82](#page-93-6) 柱 / 头 / 扇区映射 [25](#page-36-2) 主菜单 [17](#page-28-0) 主机 LUN 定义在 HBA 驱动程序配置文件中的 [84](#page-95-2) 识别新的 [84](#page-95-3) 状态 驱动器 [21](#page-32-2) 准备大于 253 GB 的逻辑驱动器 [26](#page-37-0) 最大标记数 设置 [13](#page-24-1) 最多 Sun StorEdge Configuration Service 支持的阵列数 量 [49](#page-60-3) 最多排队 I/O 计数 [25](#page-36-0)